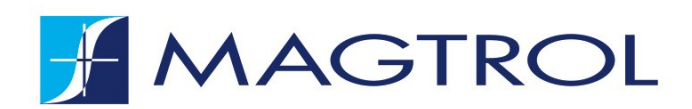

# **TORQUE 10** TORQUE TRANSDUCER SOFTWARE

# **USER MANUAL**

**<www.magtrol.com>**

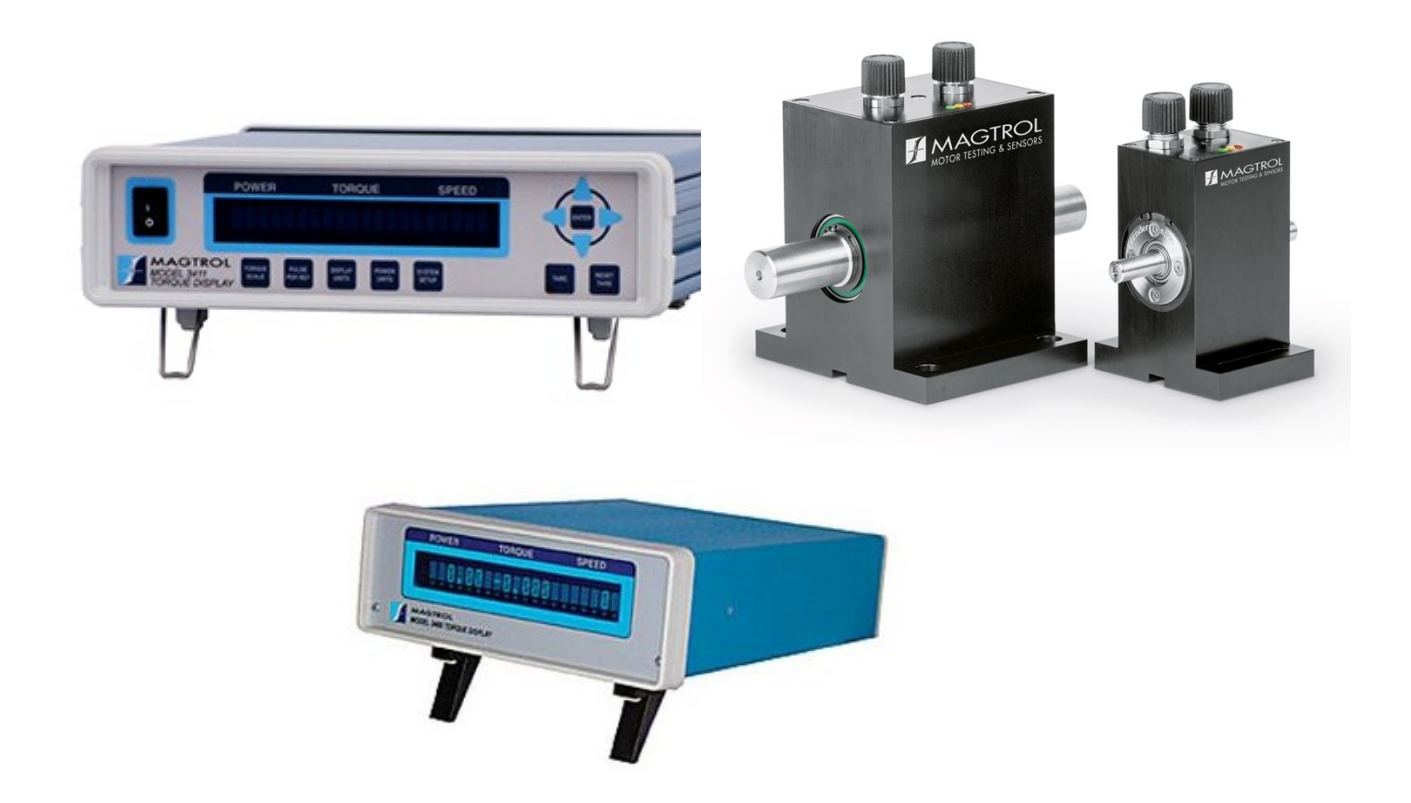

While every precaution has been exercised in the compilation of this document to ensure the accuracy of its contents, Magtrol, Inc. assumes no responsibility for errors or omissions.

Additionally, no liability is assumed for any damages that may result from the use of the information contained within this publication.

#### **COPYRIGHT**

Copyright ©2013-2023 Magtrol, Inc. All rights reserved.

Copying or reproduction of all or any part of the contents of this manual without the express permission of Magtrol is strictly prohibited.

#### **TRADEMARKS**

National Instruments™, LabVIEW™ and NI-DAQmx™ are trademarks of National Instruments Corporation.

#### **PURCHASE RECORD**

Please record all model numbers and serial numbers of your Magtrol equipment, along with the general purchase information. The model number and serial number can be found on either a silver identification plate or white label affixed to each unit. Refer to these numbers whenever you communicate with a Magtrol representative about this equipment.

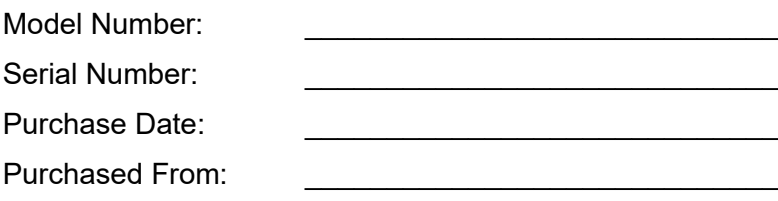

2<sup>nd</sup> English Edition | July 2023

# **SAFETY PRECAUTIONS**

**WARNING** 

**CAUTION** 

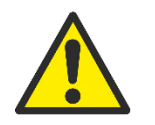

WARNING! IN ORDER TO MINIMIZE RISKS, IT IS OF UTMOST IMPORTANCE TO RESPECT THE CURRENT SAFETY STANDARDS WHEN PLANNING, CONFIGURING AND OPERATING THE MAGTROL SPECIFIC HARDWARE AND SOFTWARE

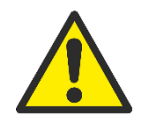

CAUTION! OPERATE THE SPECIFIC DEVICES WITH GREAT. CAUTION! THE HARDWARE MAY BE IRREVERSIBLY DAMAGED IF IMPACTED MECHANICALLY (FALL), CHEMICALLY (ACIDS) OR THERMALLY (HOT AIR, VAPOR).

- 1. Make sure that all Magtrol electronic products are earth-grounded, to guarantee personal safety and proper operation.
- 2. Check line voltage before operating electronic equipment.

Make sure that all rotating parts are equipped with appropriate safety guards.

- 3. Periodically check all connections and attachments.
- 4. Always wear protective glasses when working close to rotating elements.
- 5. Never wear necktie or baggy clothes when standing close to rotating elements.
- 6. Never stand too close or bend over the rotating drive chain.

#### **QUALIFIED PERSONNEL**

Persons in charge of installing and operating the MAGTROL Hardware and Software must have read and understood this user manual, paying extra close attention to all safety-related information.

The Software TORQUE 10 is designed to control the TS 100 Series, Model 3411 Torque Display Unit and Model 3410 Torque Display Unit, which are a high-precision products integrating the most recent measurement techniques. The Hardware in rotation can give rise to residual dangers if used and manipulated in a non-compliant way by unqualified personnel.

# **TABLE OF CONTENTS**

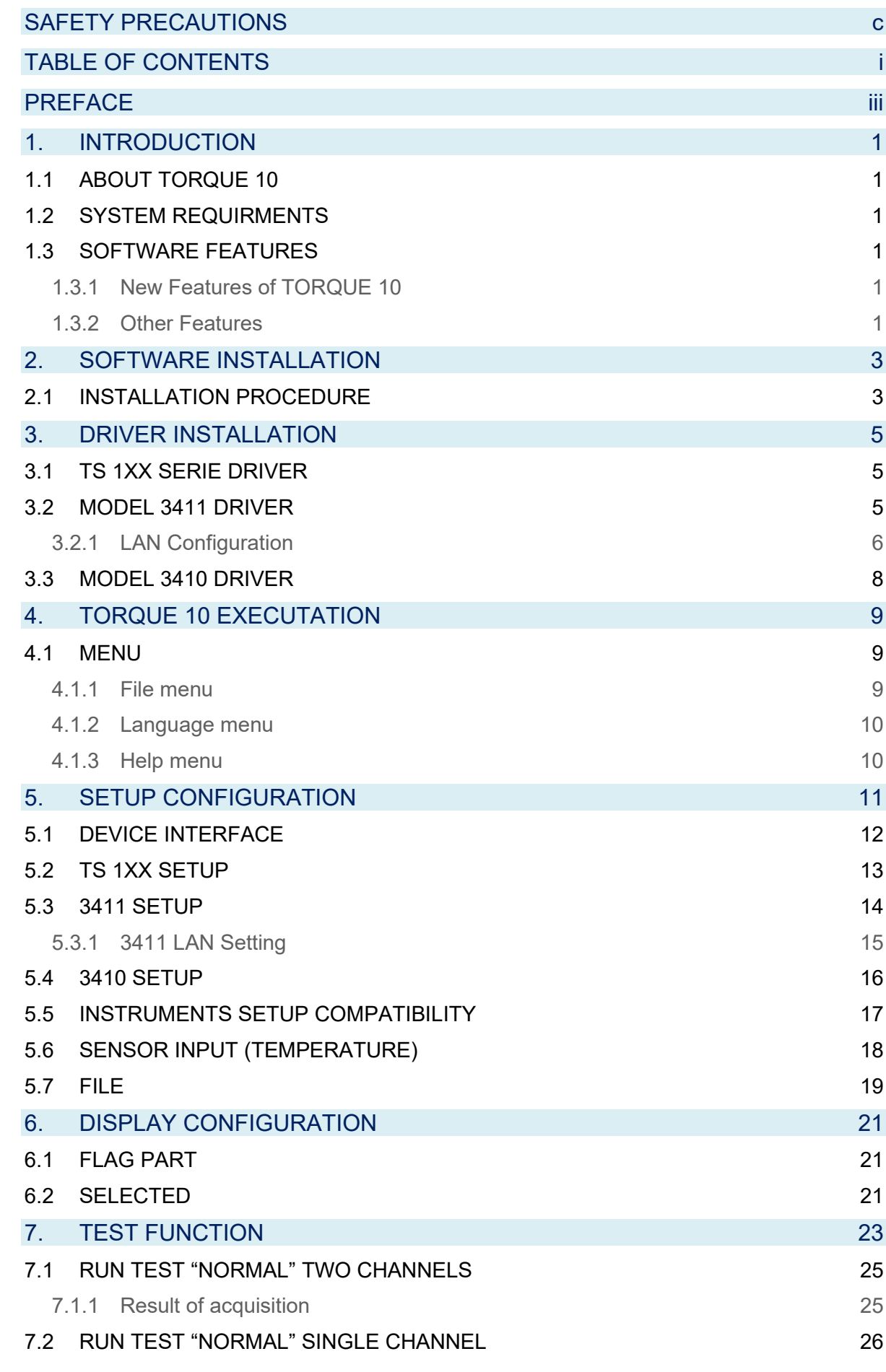

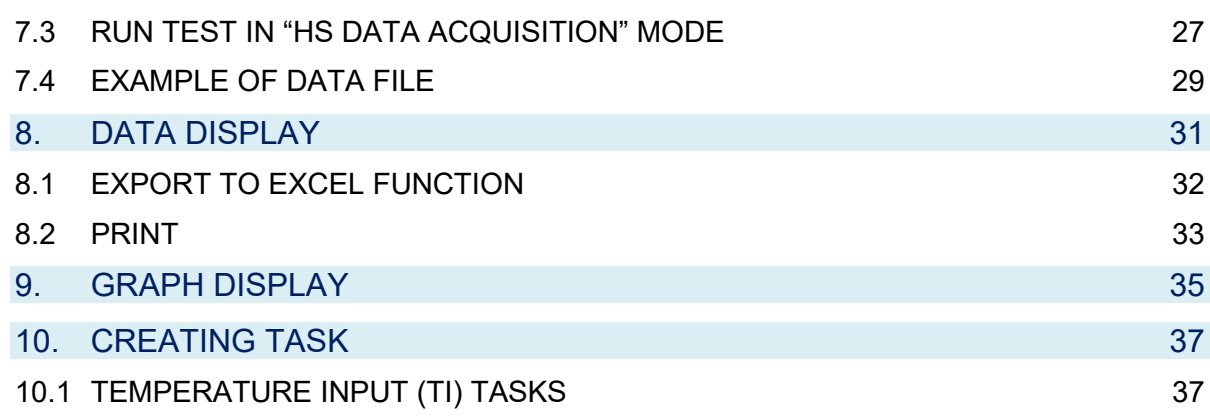

# **PREFACE**

#### **PURPOSE OF THIS MANUAL**

This manual contains information required for installation and general use of Magtrol's TORQUE 10 Software. To achieve maximum capability and ensure proper use, please read this manual in its entirety before operating. Keep the manual in a safe place for quick reference whenever a question should arise.

#### **WHO SHOULD USE THIS MANUAL**

This manual is intended for those operators in need of a software program to complement their Magtrol test equipment setup. The setup may include any of the following Magtrol products:

- TS 100 series IN-LINE Torque Sensors
- Model 3411 Torque Display
- Model 3410 Torque Display

#### **MANUAL ORGANIZATION**

This section gives an overview of the structure of the manual and the information contained within it. Some information has been deliberately repeated in different sections of the document to minimize cross referencing and to facilitate understanding through reiteration.

The structure of the manual is as follows:

- Chapter [1:](#page-8-0) [INTRODUCTION](#page-8-0) -Contains the general information.
- Chapter [2:](#page-10-0) [SOFTWARE INSTALLATION](#page-10-0) Provides information needed for the installation of the TORQUE 10 software.
- Chapter [3:](#page-12-0) [DRIVER INSTALLATION](#page-12-0) Provides the method to install the driver needs for the communication with the TS 100 Series or 3410/3411 Torque Display Model.
- Chapter [4:](#page-16-0) [TORQUE 10 EXECUTATION](#page-16-0) User interface for selecting language and menu access of TORQUE 10.
- Chapter [5:](#page-18-0) [SETUP CONFIGURATION](#page-18-0) User interface to select and set up parameters for testing instruments and analog hardware being utilized in the test configuration.
- Chapter [6:](#page-28-0) [DISPLAY CONFIGURATION](#page-28-0) User interface to select and set up parameters for testing instruments and analog/ input hardware being utilized in the test configuration.
- Chapter [7:](#page-30-0) [TEST FUNCTION](#page-30-0) User interface while the test is in progress.
- Chapter [8:](#page-38-0) [DATA DISPLAY](#page-38-0) Displays data in a tabular format and allows data saving and printing.
- Chapter [9:](#page-42-0) [GRAPH DISPLAY](#page-42-0) Displays a multi-plot graph and allows user selection of axis parameters and printing options
- Chapter [10:](#page-44-0) [CREATING TASK](#page-44-0) Provides step-by-step instructions for setting up analog input tasks for Temperature acquisition.

#### **CONVENTIONS USED IN THIS MANUAL**

The following symbols and type styles may be used in this manual to highlight certain parts of the text:

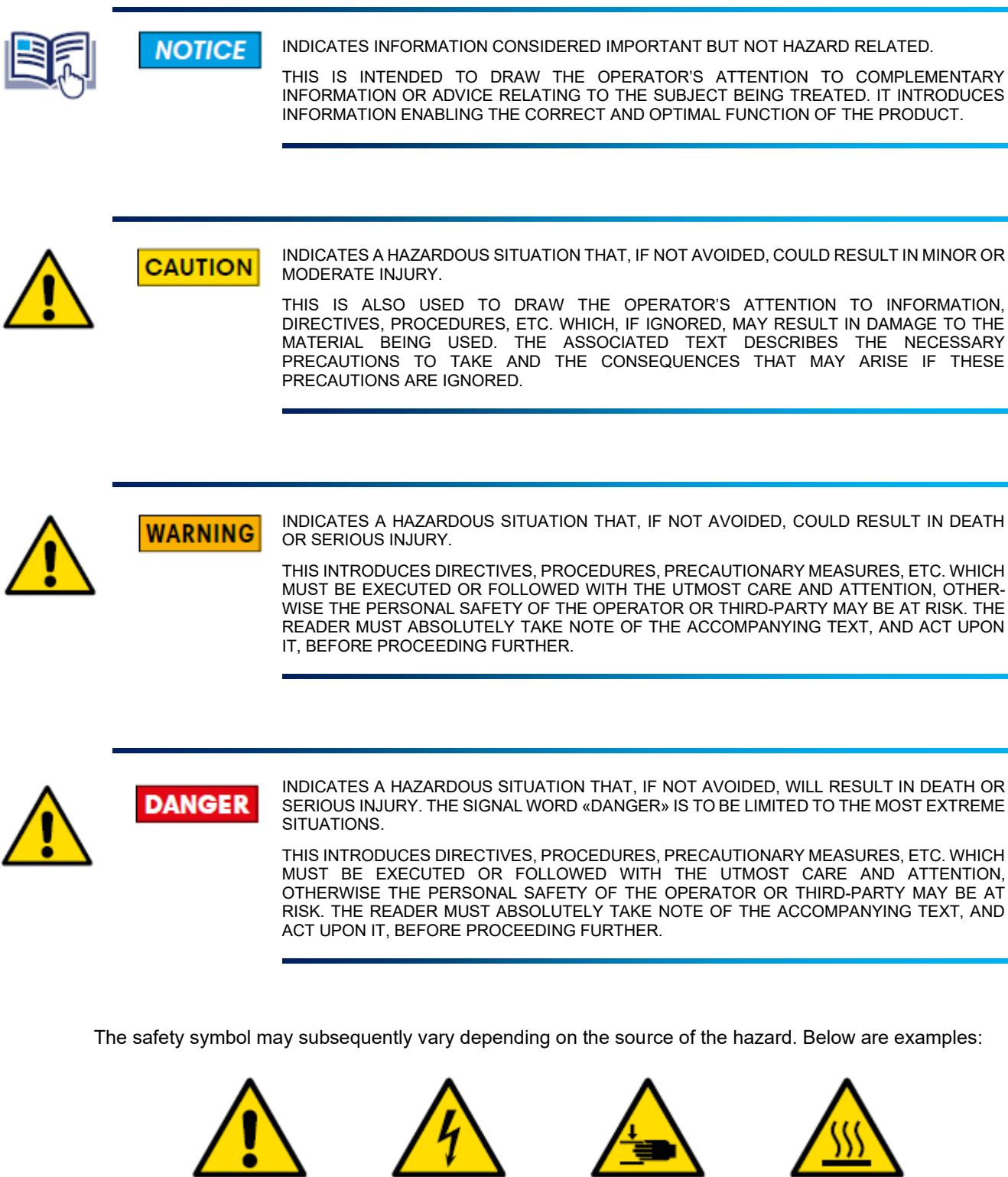

Figure 1 Various safety pictograms according to ISO 7010

# <span id="page-8-0"></span>**1. INTRODUCTION**

### <span id="page-8-1"></span>**1.1 ABOUT TORQUE 10**

Magtrol's TORQUE 10 is a program designed for use with Windows® 7 SP1/10/11 operating systems for PC-based data acquisition. Used in conjunction with Magtrol's Torque Sensors or Display Equipment, TORQUE 10 is equipped to interface and measure mechanical parameter of device under test.

The data generated can be stored, displayed and printed in tabular or graphic formats, and is easily imported into a spreadsheet.

Magtrol can also make custom modifications to the software to meet your specific requirement.

### <span id="page-8-2"></span>**1.2 SYSTEM REQUIRMENTS**

Minimum Recommended:

- Personal computer with Intel i3 Processor (or equivalent, i5 recommended)
- Microsoft® 7SP1/10/11 (32-bit or 64-Bit Operating system)
- 4 GB of RAM
- 4 GB of available hard drive space
- VGA color monitor with minimum screen resolution 1024 x 768
- A USB interface for TS Series and Model 3411. LAN can be also used for Model 3411. the Model 3410 require a RS-232 interface.

### <span id="page-8-3"></span>**1.3 SOFTWARE FEATURES**

#### <span id="page-8-4"></span>**1.3.1 NEW FEATURES OF TORQUE 10**

- Dual Channel functionality is available to test gearbox, with Mechanical efficiency parameter.
- TS 100 Series High Speed acquisition 10kSamples for 1 second for post analysis.

#### <span id="page-8-5"></span>**1.3.2 OTHER FEATURES**

- Graphical User Interface has user friendly tabbed pages for quick navigation
- TS 100 Series, MODEL 3411 TORQUE Display and MODEL 3410 TORQUE Display support.
- Supports the optional Analog Input for Thermocouple measurement.
- Options selected by menu at the top of windows
- Export Data to Excel sheet functionality
- Export Graph image to clipboard or file.
- Customizable the sampling of acquisition.
- Save/Load Setup function
- Save/Load Data function

# <span id="page-10-0"></span>**2. SOFTWARE INSTALLATION**

# <span id="page-10-1"></span>**2.1 INSTALLATION PROCEDURE**

Plug the USB flash memory or insert the TORQUE 10 DVD-Rom disk into your target computer's DVD drive. The installer package can be downloaded from the Magtrol Internet Site.

<https://www.magtrol.com/software-downloads/>

Installation listing:

- TORQUE 10 files
- LabVIEW™ Runtime 2020
- NI-DAQmx Runtime 20.1
- NI-Serial Runtime 20.0
- NI-VISA Runtime 20.0

Navigate inside the USB flash drive / DVD-Rom under TORQUE 10 folder.

Then Run install.exe.

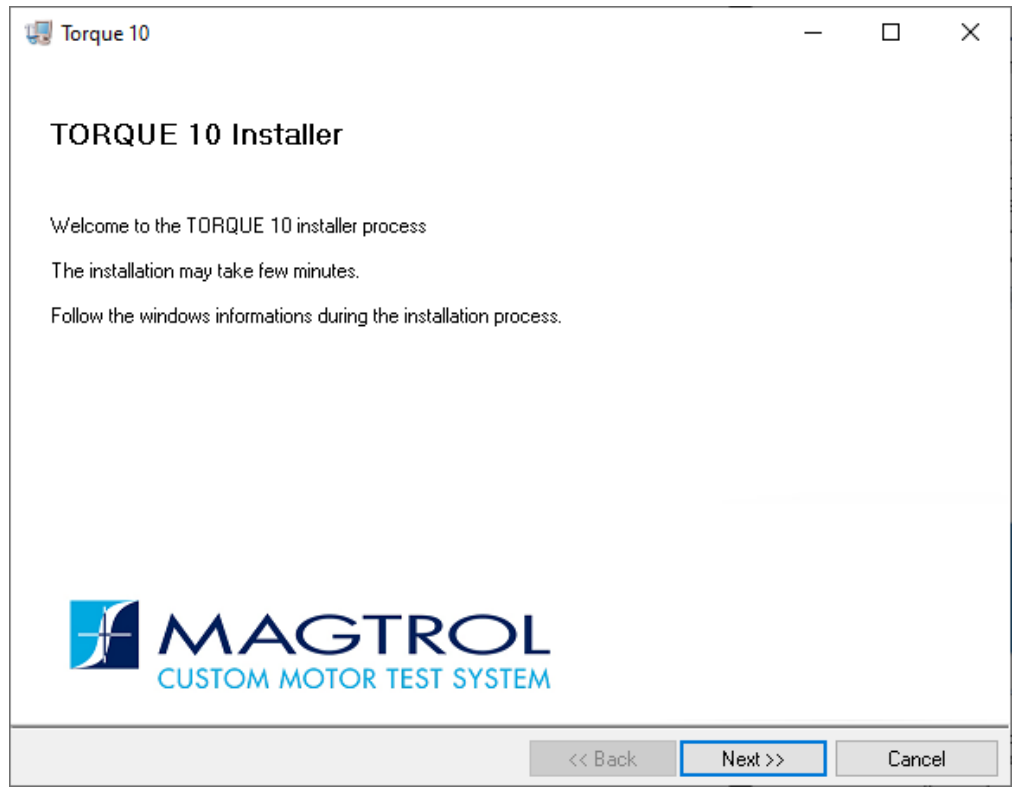

Figure 2 Run Setup Windows

Use Explorer to find the intsall.exe file on the disk. Double-click this file to begin the installation process.

If security is enabled, allow Windows to install this program.

The default installation folders for TORQUE 10 and the required drivers appear in the next window

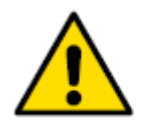

**CAUTION** 

CAUTION! YOU MAY CHANGE THESE IF NECESSARY BUT DO NOT INSTALL TORQUE 10 IN THE WINDOWS PROGRAM FILES (X86) FOLDER.

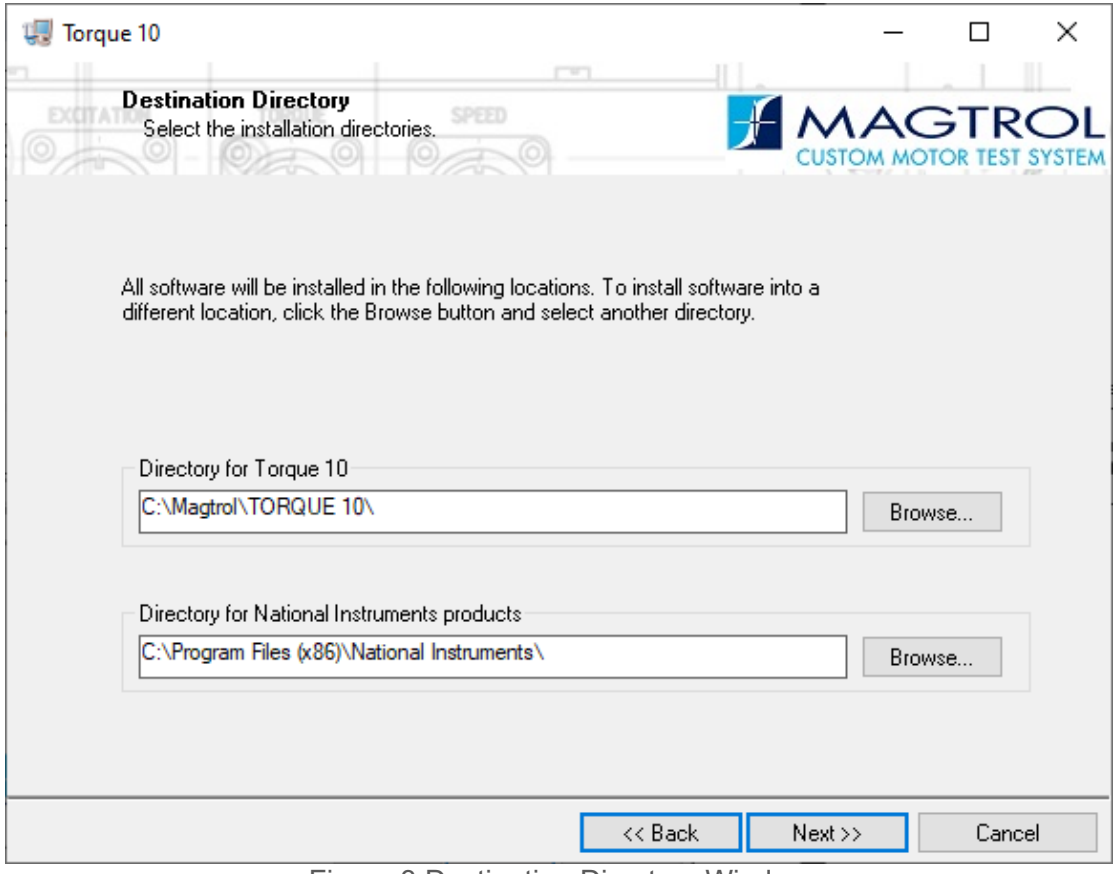

Figure 3 Destination Directory Window

This process can take several minutes to an hour depending upon the computer being used. Please plan accordingly.

When all programs are installed, the following window will appear. Click Finish to complete the installation.

# <span id="page-12-0"></span>**3. DRIVER INSTALLATION**

## <span id="page-12-1"></span>**3.1 TS 1XX SERIE DRIVER**

The TS can be controlled in USB (TMC) interface or COM (CDC) interface.

**NOTICE** TORQUE 10 supports the USB (TMC) interface for TS 100 Series.

The COMx could be used, but not recommended.

The USB interface doesn't require any specific driver except the basic installation delivered with the TS 100 Series

The COM driver could be installed from the DVD or USB flash **→ \DRIVERS\TS Series\** 

TorqueSensor.x64.msi ➔ 64-bit operating system.

TorqueSensor.x86.msi ➔ 32-bit operating system.

Double-click on the correspondent driver.

### <span id="page-12-2"></span>**3.2 MODEL 3411 DRIVER**

The MODEL 3411 can be controlled in USB (TMC) interface or COMx (CDC) interface.

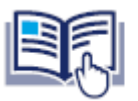

**NOTICE** TORQUE 10 supports the USB (TMC) interface for Model 3411.

The COMx could be used, but not recommended.

The USB interface doesn't require any specific driver except the basic installation delivered with the MODEL 3411

The COM driver could be installed from the DVD or USB flash  $\rightarrow$  \DRIVERS\3411\

Depending on the 3411 firmware select the driver corresponding.

Select x64 or x86 depending on operating system.

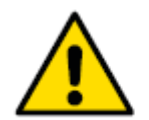

**CAUTION** 

LAN interface is also available but the configuration of LAN setting must be done via USB interface before configurate LAN connection via NI MAX

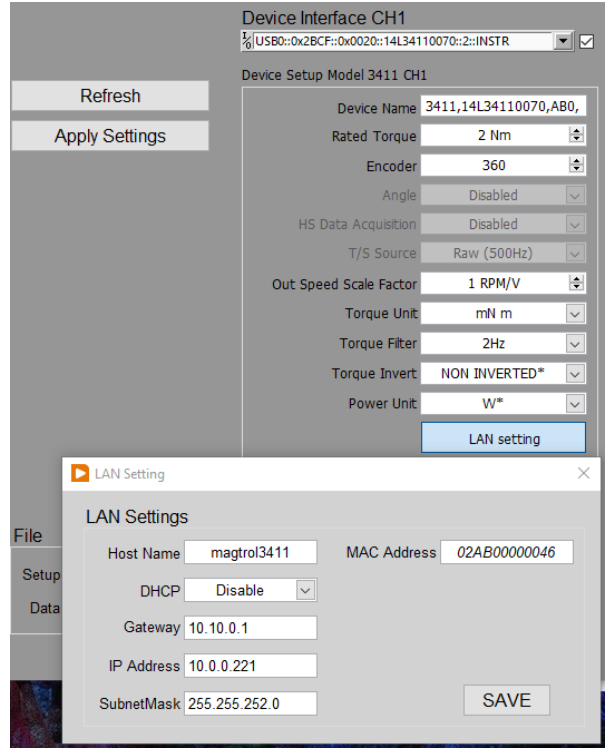

Figure 4 3411 LAN Settings

#### <span id="page-13-0"></span>**3.2.1 LAN CONFIGURATION**

Run NI MAX.exe from National Instruments software tools

Open Devices and Interfaces

Right click on Network Devices, select Create New VISA TCP/IP Resource Select Manual Entry of RAW Socket

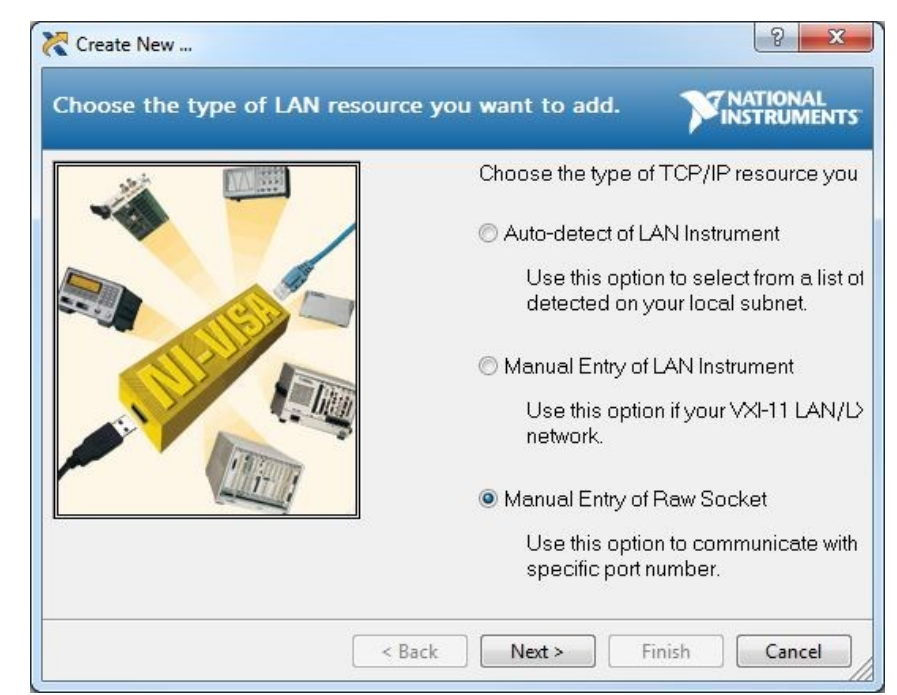

Figure 5 NI MAX

Press Next

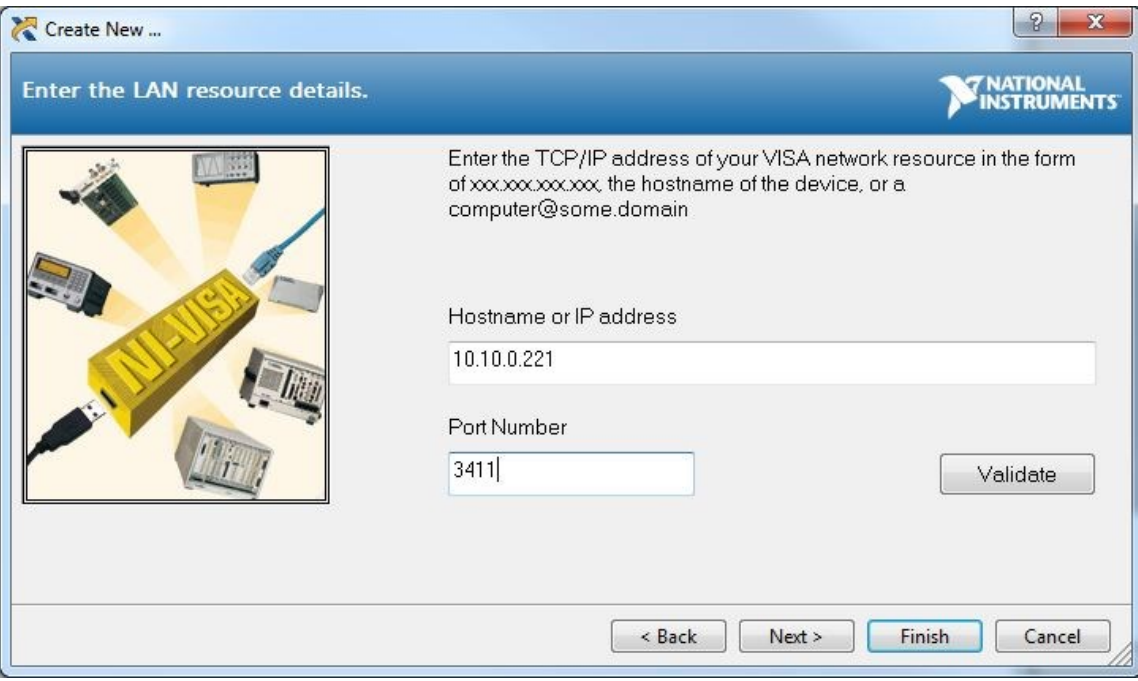

Enter IP address and Port Number (3411) then press Validate

Figure 6 NI MAX TCP/IP

Press Validate

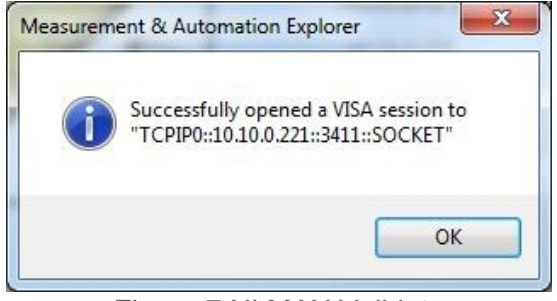

Figure 7 NI MAX Validate

Press OK and Next

Enter the name of port which will appears in Interface field.

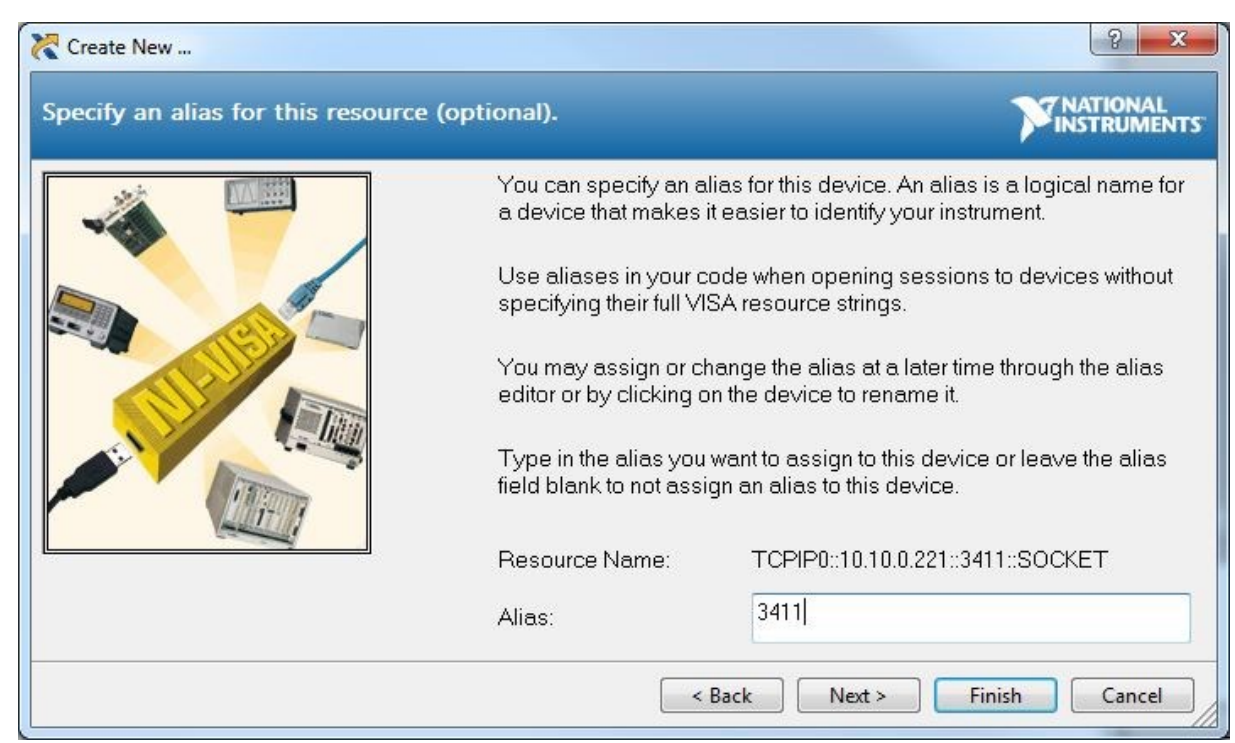

Figure 8 NI MAX TCP/IP Alias name

Then Press Finish.

If you have some problem to configure correctly the LAN, please ask your IT service to have some help.

## <span id="page-15-0"></span>**3.3 MODEL 3410 DRIVER**

No specific driver requested. This MODEL 3410 has a true RS-232 interface.

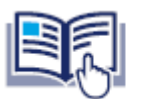

**NOTICE** 

RS-232 cable Female-Female 1:1 SUB-D 9 poles

An USB to RS-232 converter can be used if the computer hasn't a RS-232 native port.

# <span id="page-16-0"></span>**4. TORQUE 10 EXECUTATION**

Double click on TORQUE 10.exe

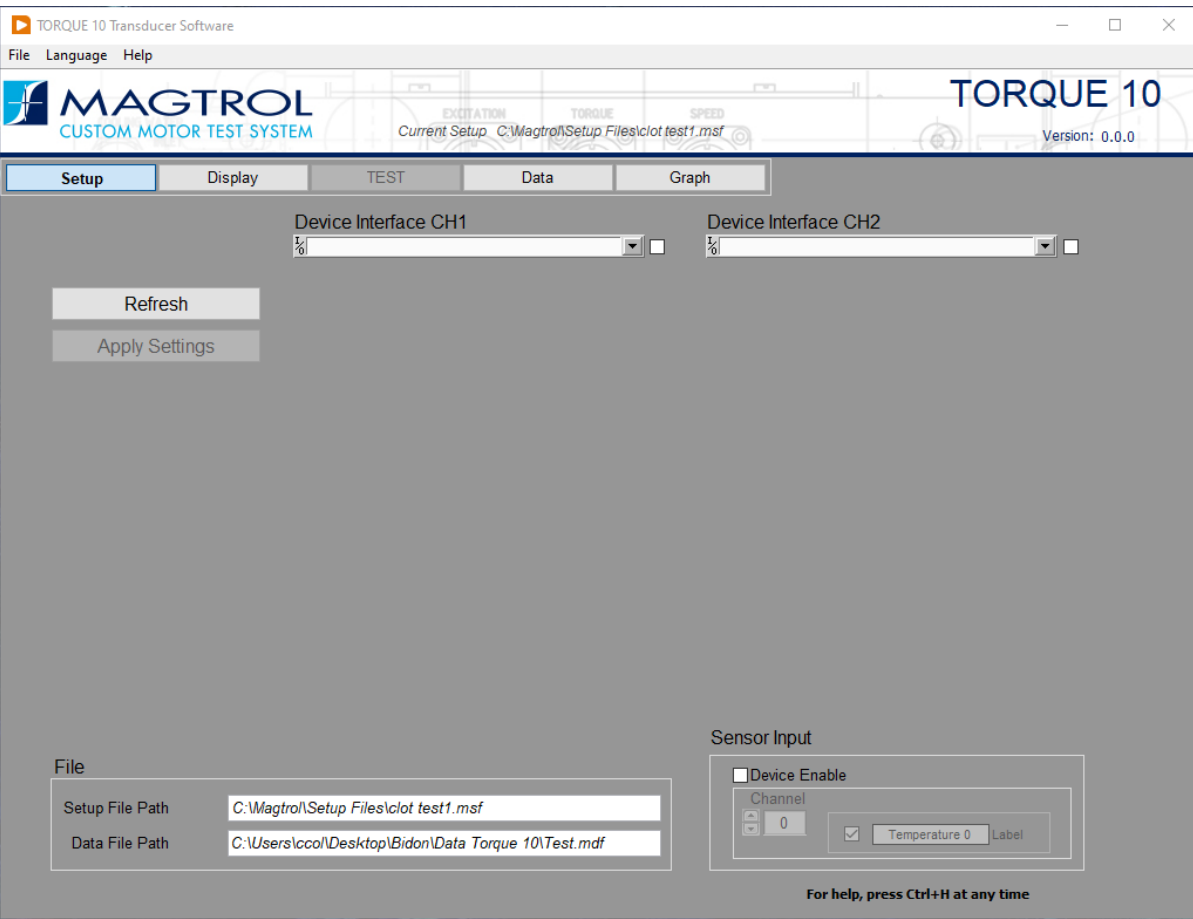

Figure 9 Main window

### <span id="page-16-1"></span>**4.1 MENU**

On top of the window, 3 menus are available

### <span id="page-16-2"></span>**4.1.1 FILE MENU**

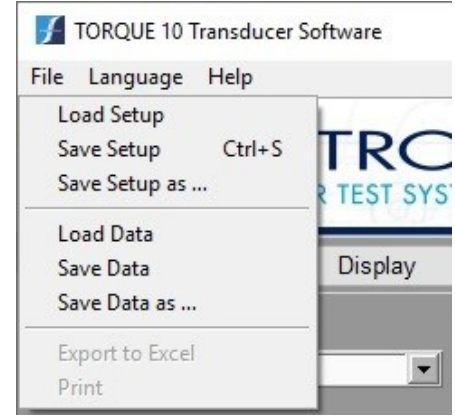

Figure 10 File Menu

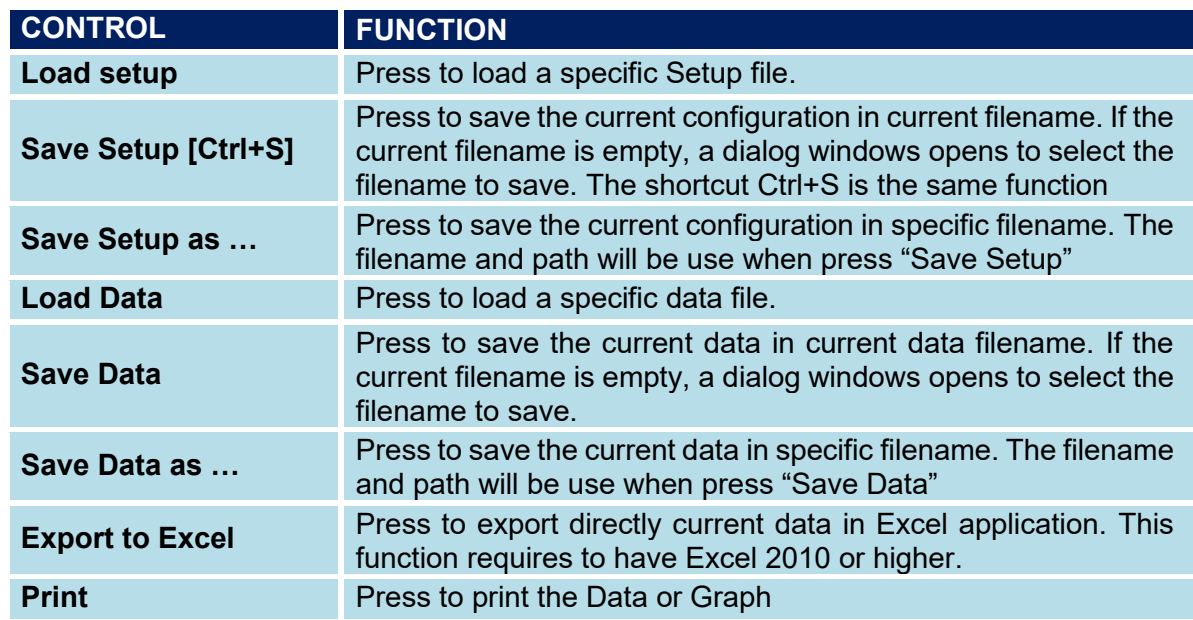

Depending of the function or position in the program, some of the menu can be disable and greyed.

#### <span id="page-17-0"></span>**4.1.2 LANGUAGE MENU**

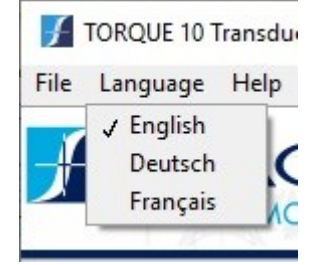

Figure 11 Language Menu

**Language** menu allow the user to select the language used throughout the program. The current language is a flag.

#### <span id="page-17-1"></span>**4.1.3 HELP MENU**

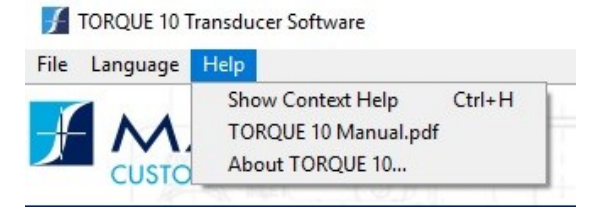

Figure 12 Help Menu

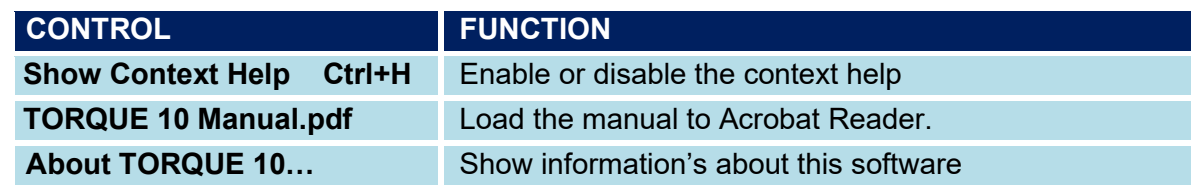

# <span id="page-18-0"></span>**5. SETUP CONFIGURATION**

This is the default button when starting the TORQUE 10 program.

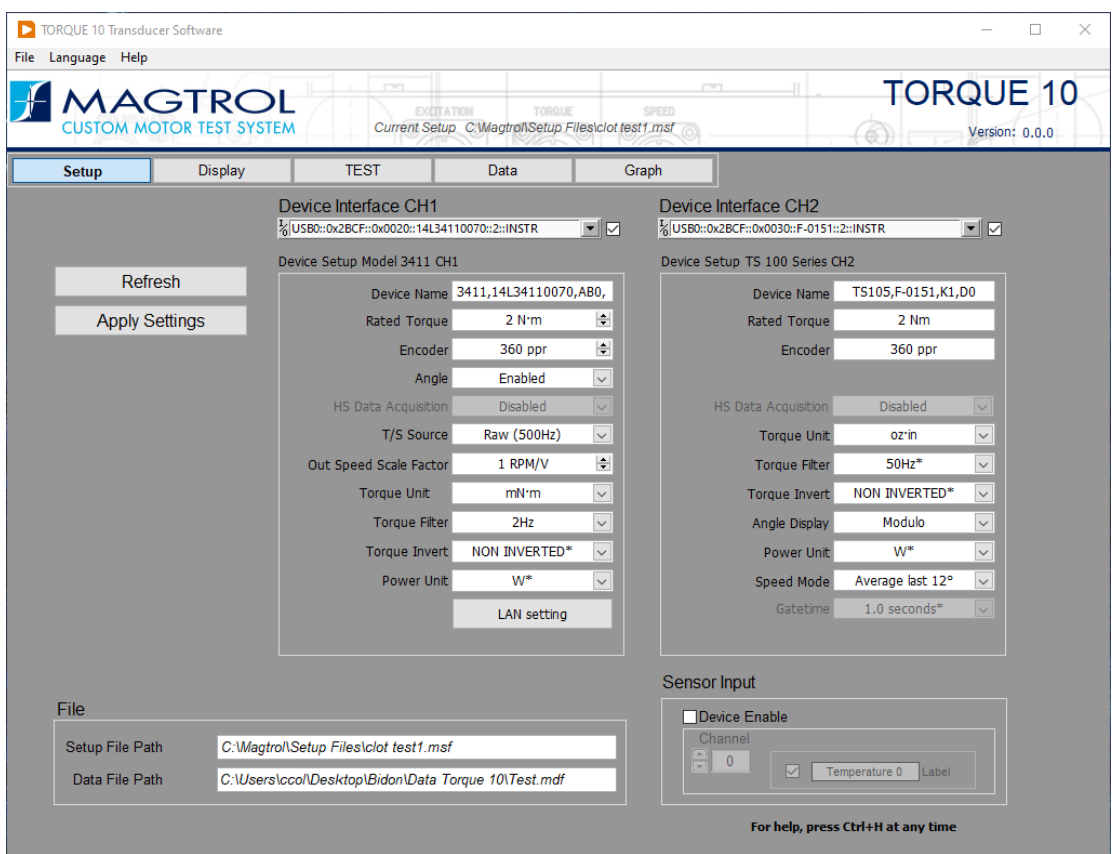

Figure 13 Setup display

## <span id="page-19-0"></span>**5.1 DEVICE INTERFACE**

TS Series: *USB0::0x2BCF::0x0030::C-0052::2::INSTR* ➔ Chapter *TS [1xx Setup](#page-20-0)*

- 3411: *USB0::0x2BCF::0x0020::14L34110070::2::INSTR*
- 
- 
- → Chapter [3411 Setup](#page-21-0)
- 3410: COMx ➔ Chapter *[3410 Setup](#page-23-0)*

To know the COMx port select, go to Device Manager windows **NOTICE** 

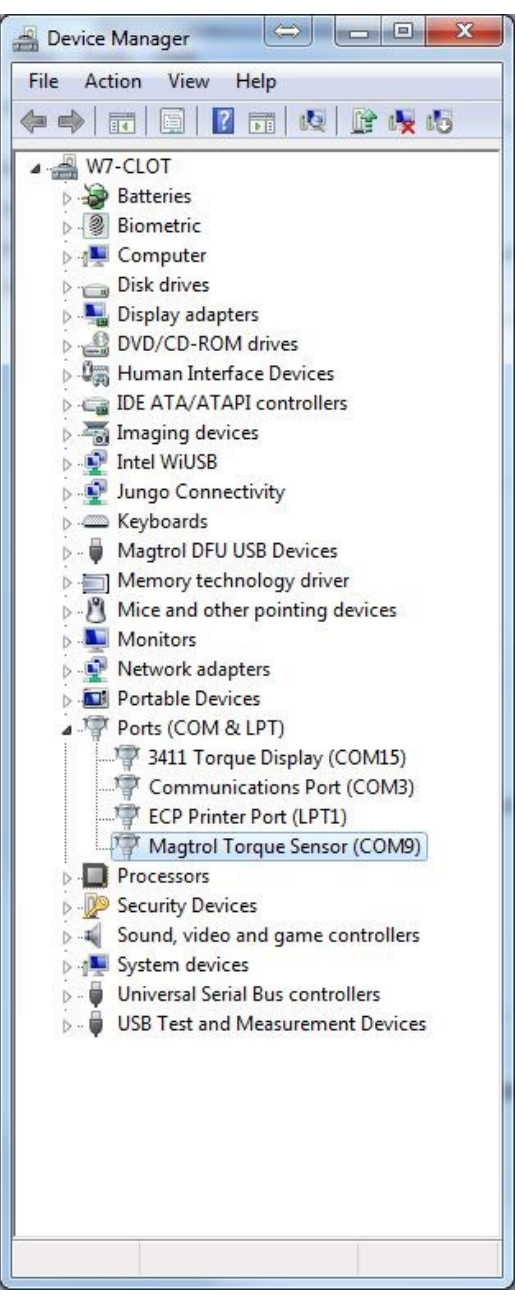

Figure 14 Device Manager

TS Series = Magtrol Torque Sensor 3411 Torque Display = 3411

# <span id="page-20-0"></span>**5.2 TS 1XX SETUP**

| <b>CUSTOM MOTOR TEST SYSTEM</b> | <b>1AGTROL</b> | <b>CELL</b><br><b>EXITATION</b>                                  | TOROUT<br>Current Setup C.WagtroNSetup Files\clot test1.msf |                          | m<br><b>SPEED</b>                                                | $\sqrt{2}$ | <b>TORQUE 10</b><br>Version: 0.0.0 |
|---------------------------------|----------------|------------------------------------------------------------------|-------------------------------------------------------------|--------------------------|------------------------------------------------------------------|------------|------------------------------------|
| <b>Setup</b>                    | Display        | <b>TEST</b>                                                      | Data                                                        |                          | Graph                                                            |            |                                    |
|                                 |                | Device Interface CH1<br>X USB0::0x2BCF::0x0030::A-0141::2::INSTR |                                                             | 国团                       | Device Interface CH2<br>% USB0::0x2BCF::0x0030::F-0151::2::INSTR |            | 国口                                 |
|                                 |                | Device Setup TS 100 Series CH1                                   |                                                             |                          |                                                                  |            |                                    |
| Refresh                         |                | Device Name                                                      | TS100.A-0141.K1.D0                                          |                          |                                                                  |            |                                    |
| <b>Apply Settings</b>           |                | <b>Rated Torque</b>                                              | 0.05 Nm                                                     |                          |                                                                  |            |                                    |
|                                 |                | <b>Encoder</b>                                                   | 360 ppr                                                     |                          |                                                                  |            |                                    |
|                                 |                |                                                                  | Calibration Date 1995-10-01 Calibrate                       |                          |                                                                  |            |                                    |
|                                 |                | <b>HS Data Acquisition</b>                                       | <b>Disabled</b>                                             | $\checkmark$             |                                                                  |            |                                    |
|                                 |                | <b>Torque Unit</b>                                               | mN <sub>*m</sub>                                            | $\checkmark$             |                                                                  |            |                                    |
|                                 |                | <b>Torque Filter</b>                                             | $50Hz$ *                                                    |                          |                                                                  |            |                                    |
|                                 |                | <b>Torque Invert</b>                                             | <b>NON INVERTED*</b>                                        | $\check{ }$              |                                                                  |            |                                    |
|                                 |                | Angle Display                                                    | Modulo                                                      | $\overline{\phantom{0}}$ |                                                                  |            |                                    |
|                                 |                | Power Unit                                                       | <b>W*</b>                                                   | $\overline{\phantom{0}}$ |                                                                  |            |                                    |
|                                 |                | Speed Mode                                                       | Average last 12°                                            | $\vee$                   |                                                                  |            |                                    |
|                                 |                | Gatetime                                                         | $1.0$ seconds <sup>*</sup>                                  |                          |                                                                  |            |                                    |
|                                 |                | Speed Invert                                                     | ABSOLUE*                                                    | $\sim$                   |                                                                  |            |                                    |
|                                 |                |                                                                  |                                                             |                          | <b>Sensor Input</b>                                              |            |                                    |
| File                            |                |                                                                  |                                                             |                          | Device Enable                                                    |            |                                    |
| Setup File Path                 |                | C:\MagtroNSetup Files\clot test1.msf                             |                                                             |                          | Channel                                                          |            |                                    |
| Data File Path                  |                | C:\Users\\Data Torque 10\Test CH1 CH2 TS105 TS100.mdf            |                                                             | $\theta$<br>⊡            | Temperature 0<br>Label                                           |            |                                    |

Figure 15 TS 1xx Setup

Select the Device Interface of the TS 1xx connected. USB0:.....

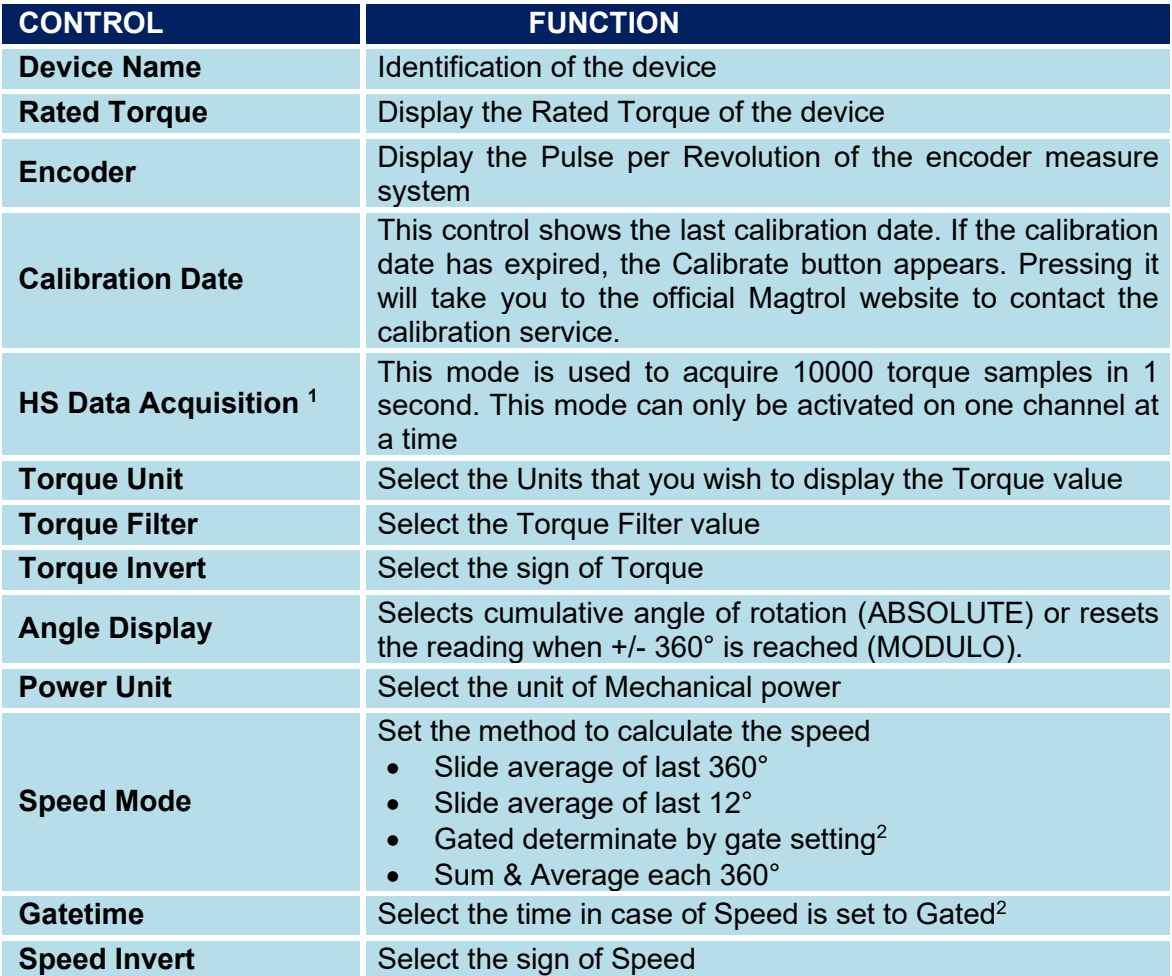

<sup>1</sup>Parameter only available in USB0::…. Communication, not in COMx

 $2$  If Gated selected, the Gatetime field appears to select the time for the averaging speed. This time can be selected of the following value [ 0.2 | 0.5 | 1.0 | 2.0 | 5.0 ] second.

# <span id="page-21-0"></span>**5.3 3411 SETUP**

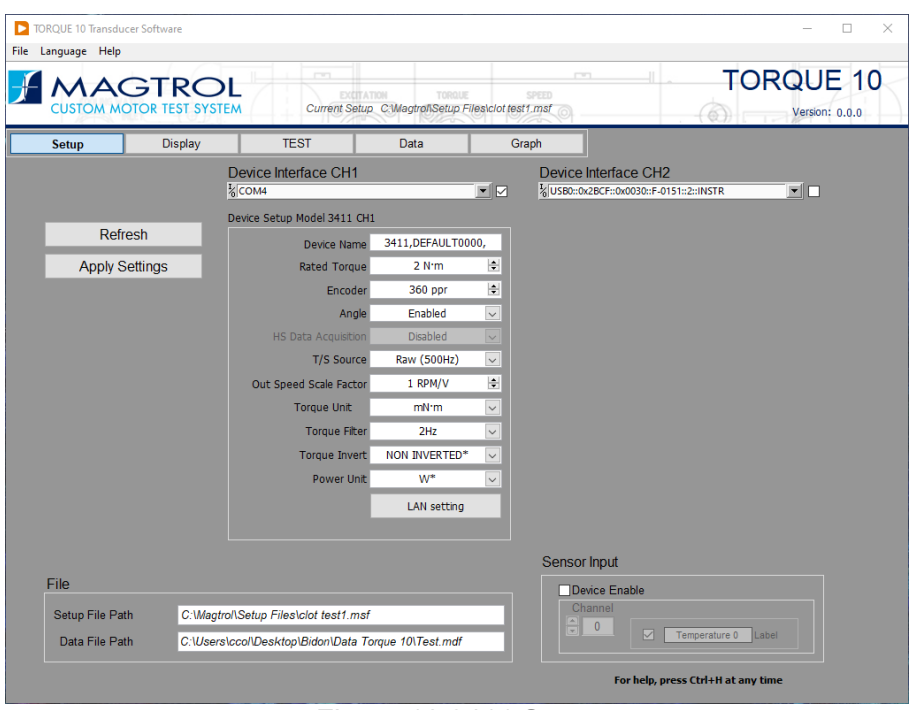

Figure 16 3411 Setup

When Interface of 3411 is selected the Device Name is displayed.

Model,SerialNumber,FirmwareVersion

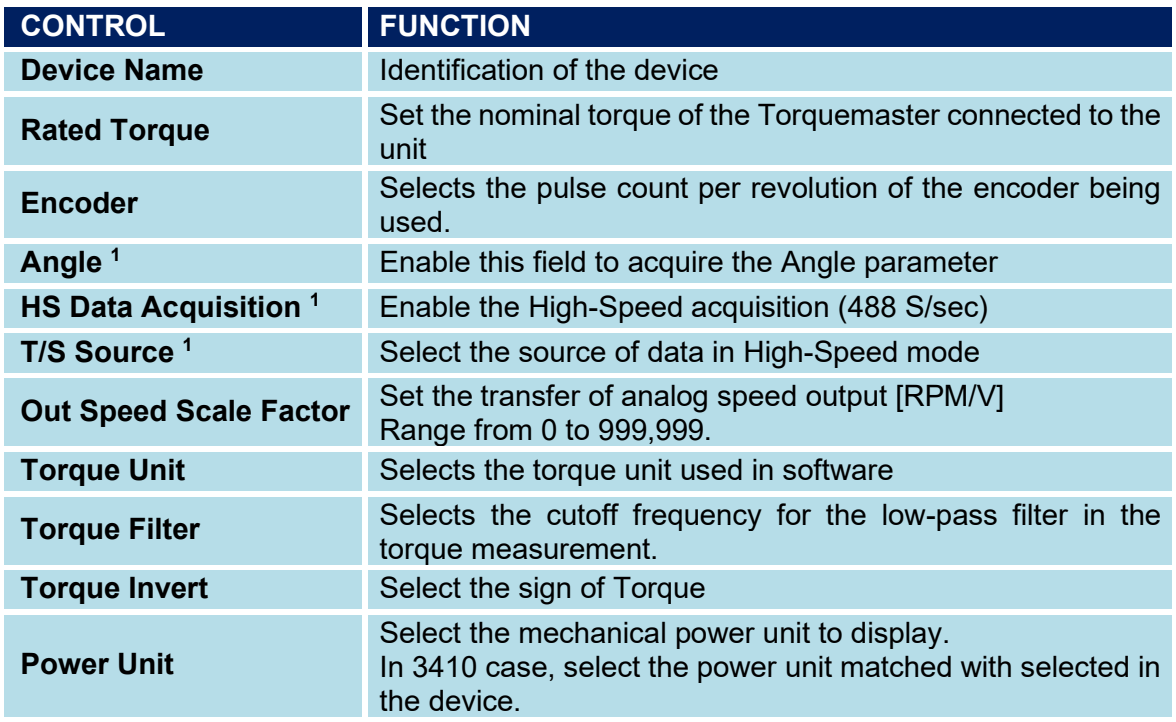

1 Parameter only available in USB0::…. Communication, not in COMx

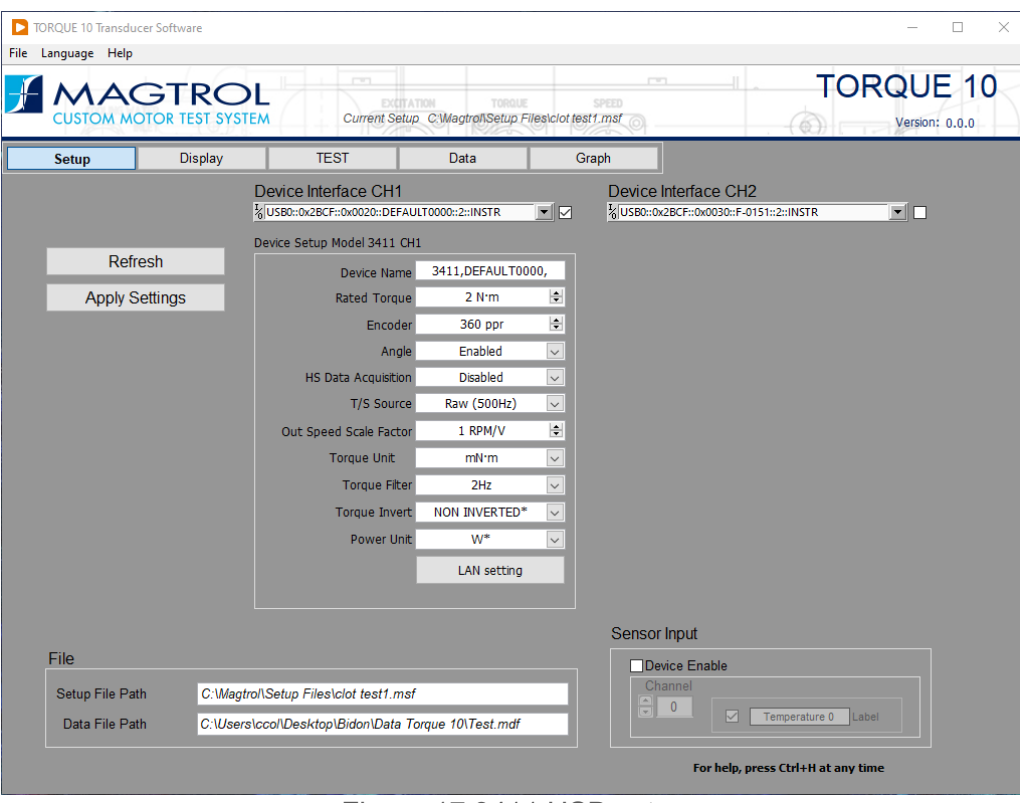

Figure 17 3411 USB setup

### <span id="page-22-0"></span>**5.3.1 3411 LAN SETTING**

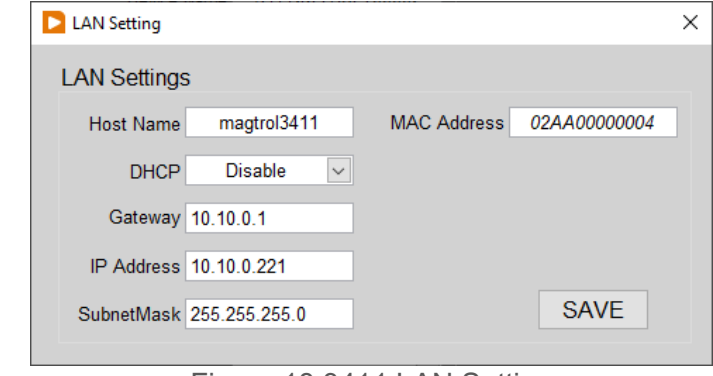

Figure 18 3411 LAN Setting

Enter correct parameter for LAN settings. Please contact your IT administration if you need more information.

# <span id="page-23-0"></span>**5.4 3410 SETUP**

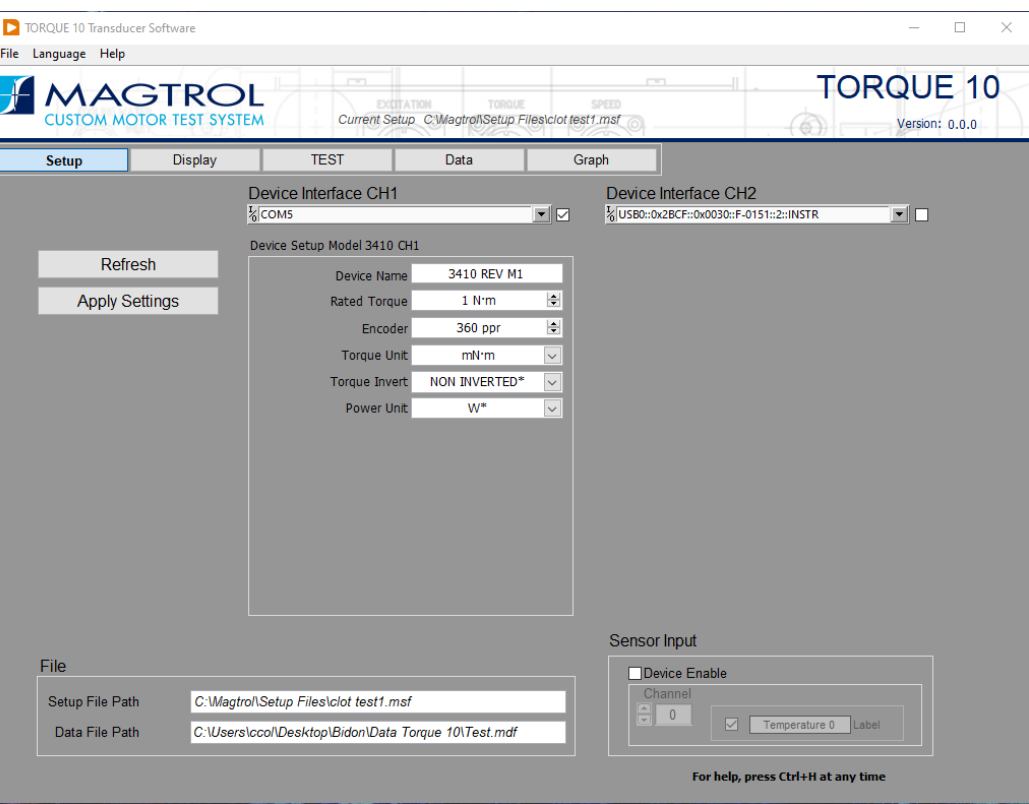

Figure 19 3410 Setup

When Interface of 3410 is selected the Device Name is displayed.

Model and Firmware Version

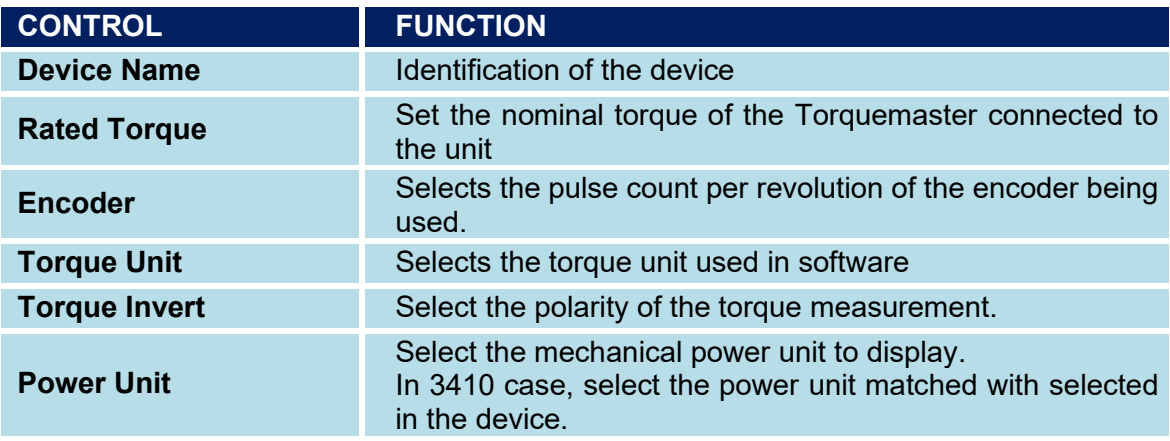

### <span id="page-24-0"></span>**5.5 INSTRUMENTS SETUP COMPATIBILITY**

Thanks to the flag next to "Device Interface", it is Possible to activate two channels simultaneously. All the instruments can be combined with each other in any combination.

It is important to note that the HS Data Acquisition mode cannot be activated when both channels are activated.

The following images show some of these combinations.

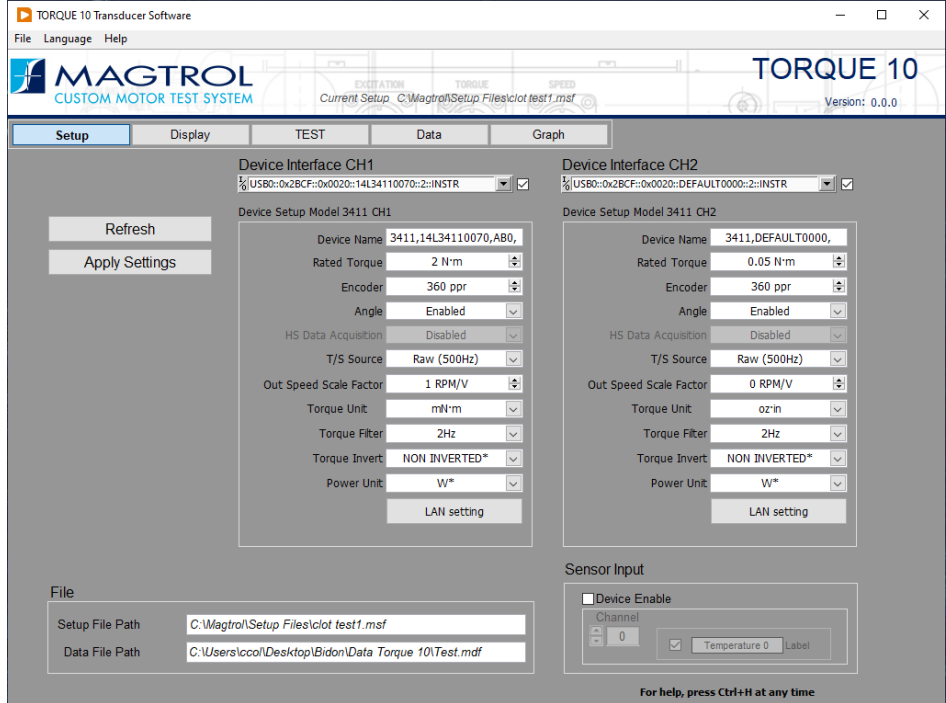

Figure 20 Setup 3411 & Setup 3411

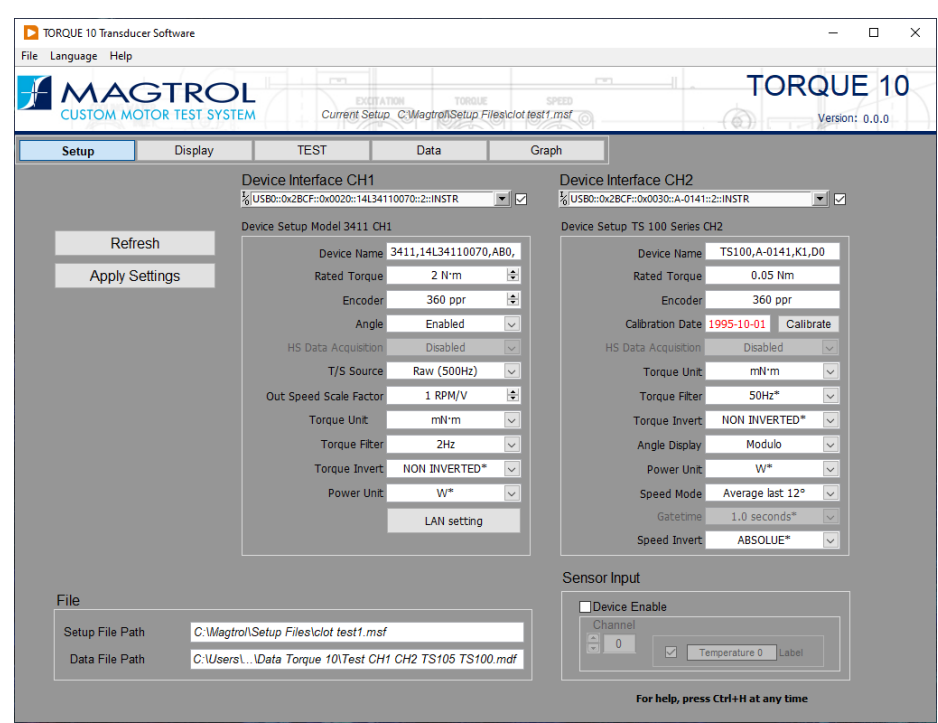

Figure 21 Setup 3411 & Setup TS

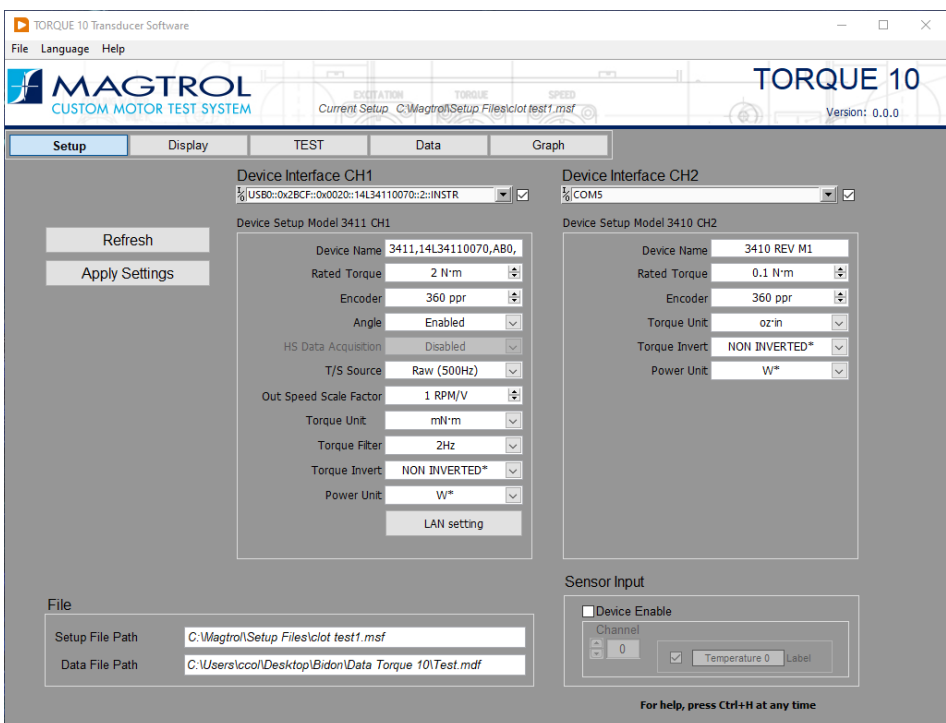

Figure 22 Setup 3411 & Setup 3410

## <span id="page-25-0"></span>**5.6 SENSOR INPUT (TEMPERATURE)**

The accessory temperature input device. This requires a USB or PCI data acquisition device and an TI Task configured in Measurement and Automation Explorer. For more information on TI Task refer to Section [10.1](#page-44-1)

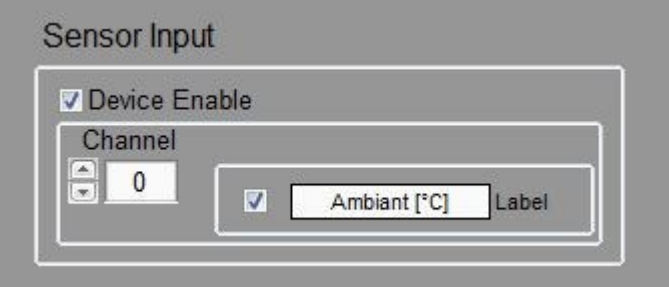

Figure 23 Sensor Input Setting

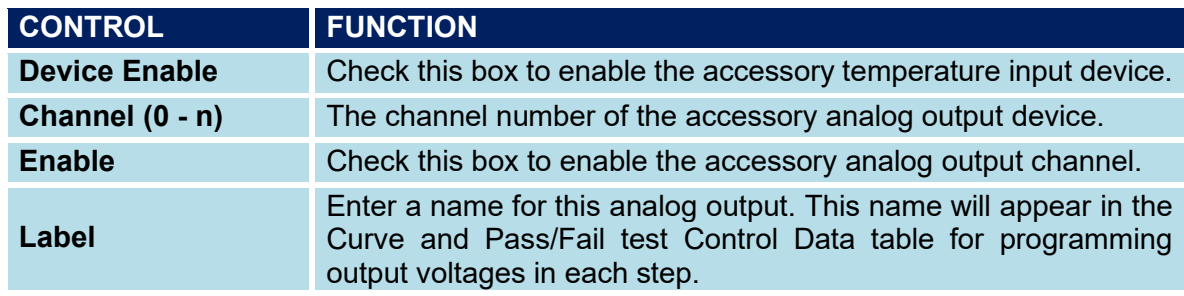

# <span id="page-26-0"></span>**5.7 FILE**

File

Setup File Path C:\Magtrol\TORQUE 10\TS 104.msf

Data File Path C:\Magtrol\Data Files\Test1.mdf

Figure 24 File indicator

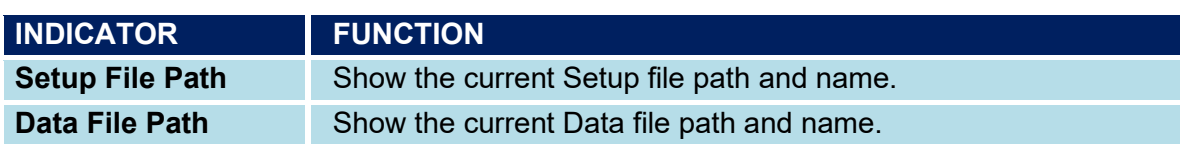

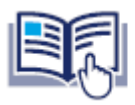

**NOTICE** 

Right click on field can be used to Open the file location. This is a helpful to locate and manage the Setup and Data files.

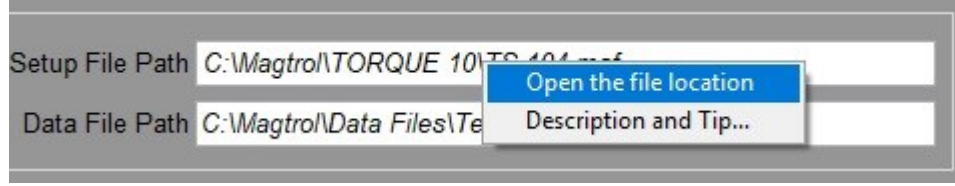

Figure 25 Right Click

# <span id="page-28-0"></span>**6. DISPLAY CONFIGURATION**

#### Keynote:

You cannot access this menu if you have selected the HS Data Acquisition mode of the TS 100 Series.

| Setup | <b>Display</b>                                                                                                    | <b>TEST</b>                                                | Data | Graph                                                                                                    |
|-------|----------------------------------------------------------------------------------------------------|------------------------------------------------------------|------|----------------------------------------------------------------------------------------------------|
|       | ⊠ Speed 1 [RPM]<br>⊡Torque 1 [mN·m]<br>⊡ Power 1 [W]<br>$\boxtimes$ Angle 1 [°]<br>$\Box$ Time [s]<br>⊠ Speed 2 [RPM]<br>$\boxtimes$ Torque 2 [oz-in]<br>⊡ Power 2 [W]<br>⊠ Angle 2 [°]<br>⊠ Mech Eff 2/1 [%] |                                                            |      | <b>Selected</b><br>Speed 1 [RPM]<br>$\hat{\phantom{a}}$<br>Torque 1 [mN·m]<br>Power 1 [W]<br>Angle 1 [°]<br>Time [s]<br>Speed 2 [RPM]<br>Torque 2 [oz·in]<br>Power 2 [W]<br>Angle 2 [°]<br>Mech Eff 2/1 [%] |
|       |                                                                                                    | Drag and drop the settings to change the order of the list |      |                                                                                                    |

Figure 26 Configure Display

### <span id="page-28-1"></span>**6.1 FLAG PART**

This is the list of parameters that can be measured and displayed during a test. Select an item by click on the flag. This will add parameters in Selected listbox.

The number of parameters in the list depends on the number of channels activated in the Setup page.

### <span id="page-28-2"></span>**6.2 SELECTED**

The selected parameters that will be measured and recorded during the test. The order of parameters in the selected panel may be changed by clicking on that parameter and dragging it to the desired location. The order in which they appear in the panel is the same order they will appear in the data table during a test.

Use the File menu to save the Setup or directly via the short key [Ctrl+S] !

# <span id="page-30-0"></span>**7. TEST FUNCTION**

This example shows the activation of both channels TS 100 Series connected in USB mode. The LED next to the Tare buttons indicate the status of the Tare value for each channel.

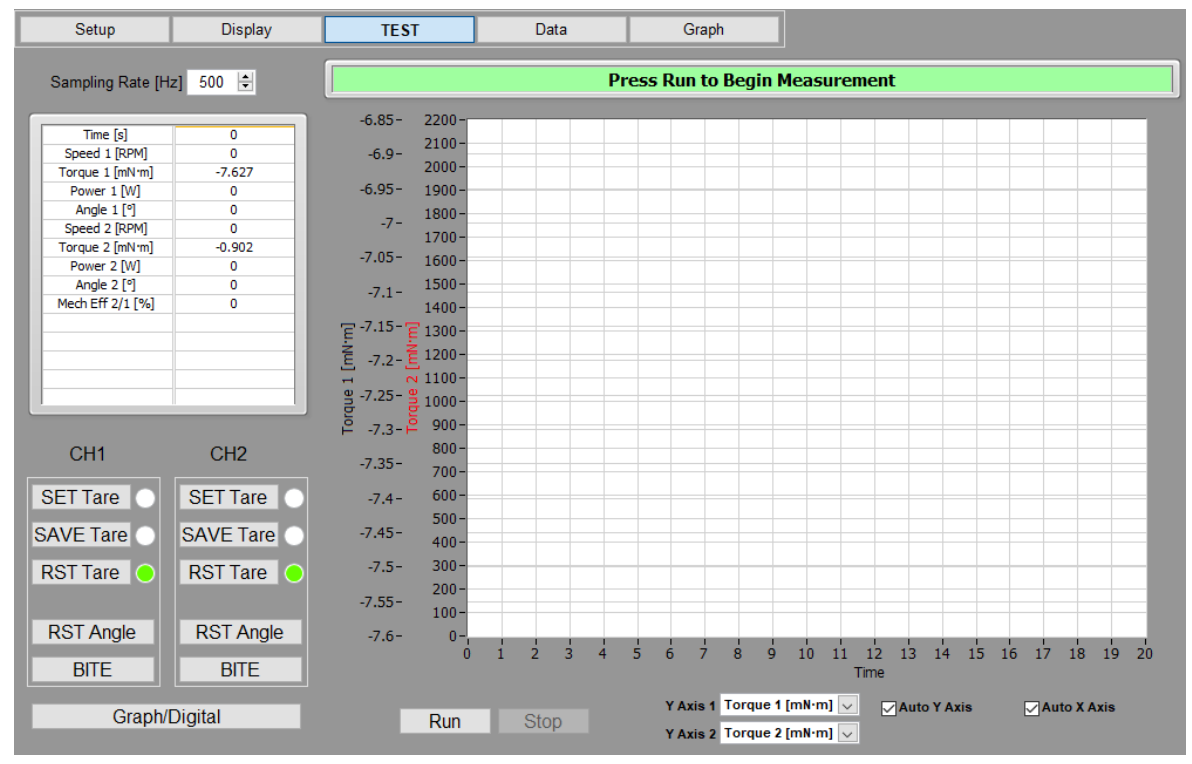

Figure 27 Test button

The parameters are refreshed each second when the test not running

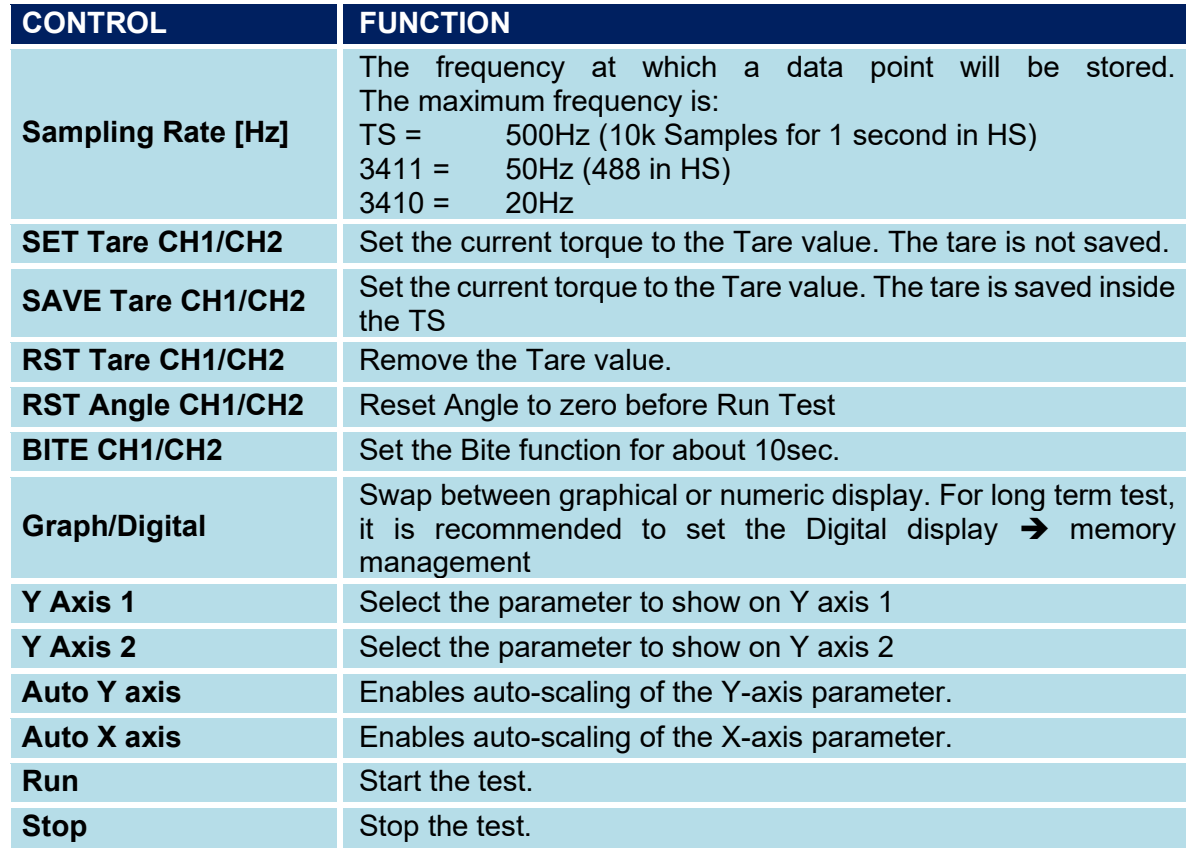

The Sampling rate is depending of the model connected and if 1 or 2 channels are selected. Vales for normal mode (HS data acquisition ➔ disable)

The following table shows the Sampling rate per second.

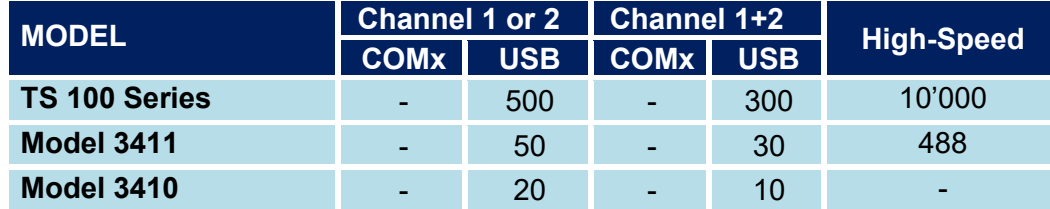

Figure 28 Sampling rate Table.

## <span id="page-32-0"></span>**7.1 RUN TEST "NORMAL" TWO CHANNELS**

Press RUN button to start the measurement.

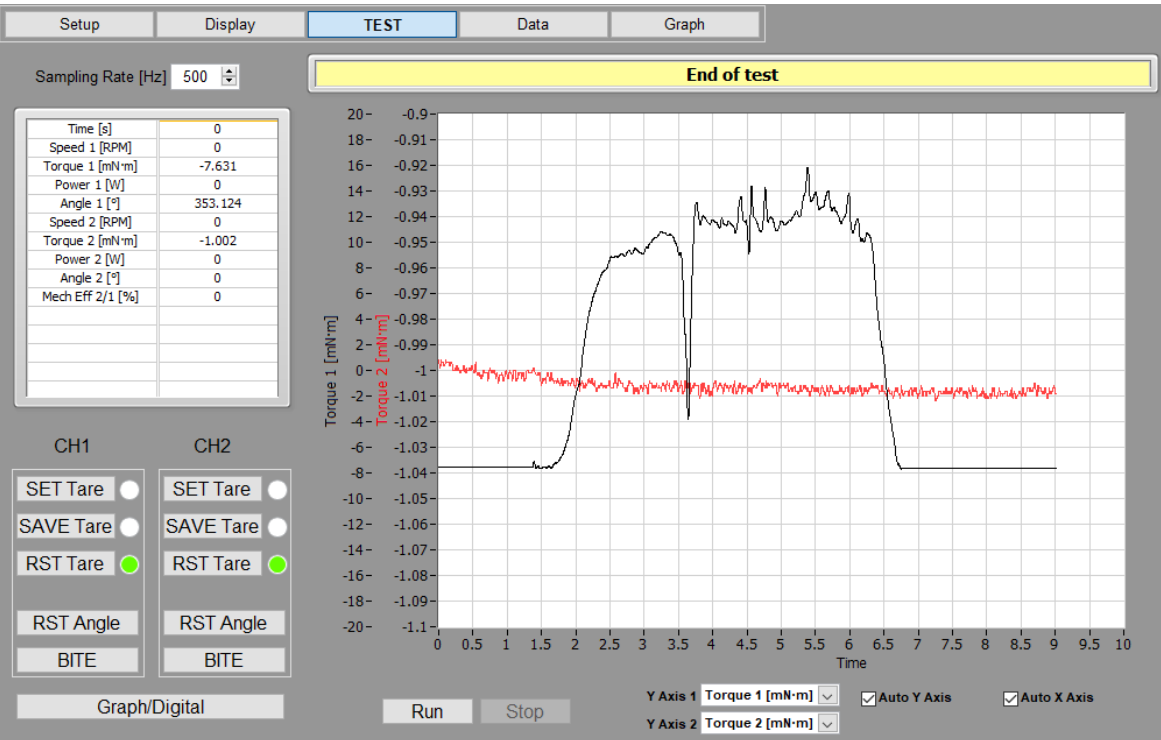

Figure 29 Run "Normal" mode Two Channels

This example shown a test at the maximum speed of acquisition in "Normal" mode!

### <span id="page-32-1"></span>**7.1.1 RESULT OF ACQUISITION**

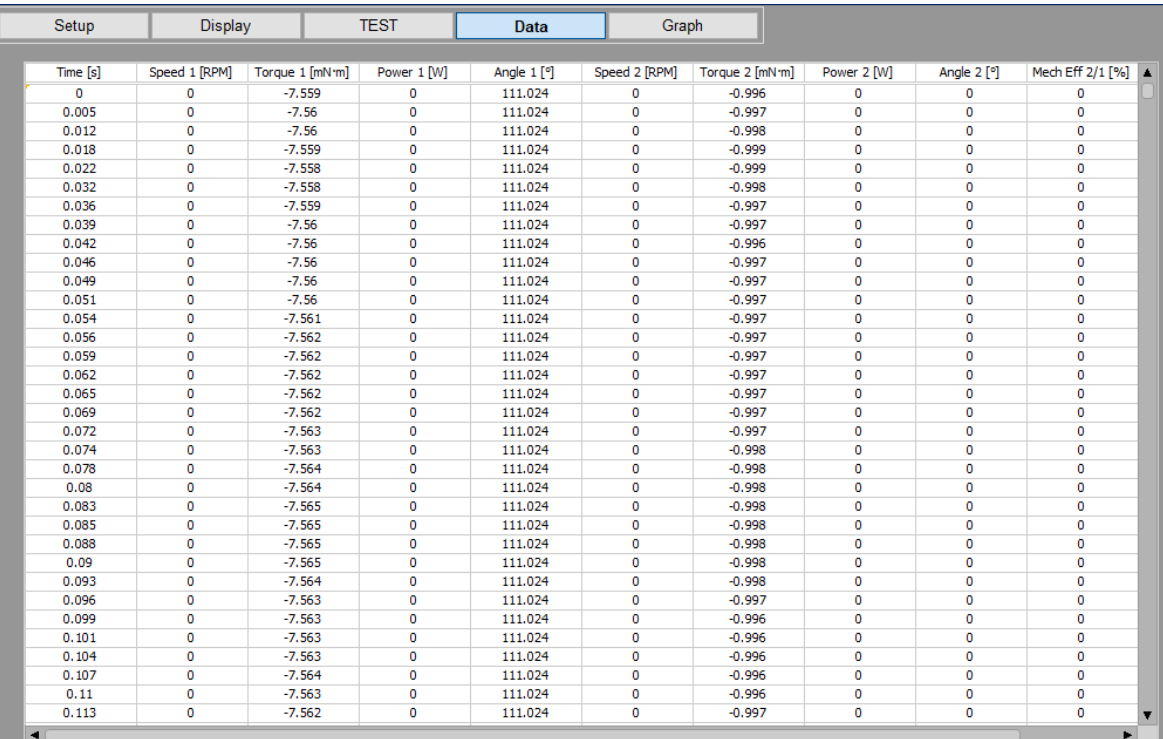

Figure 30 Acquisition from 2 channels

# <span id="page-33-0"></span>**7.2 RUN TEST "NORMAL" SINGLE CHANNEL**

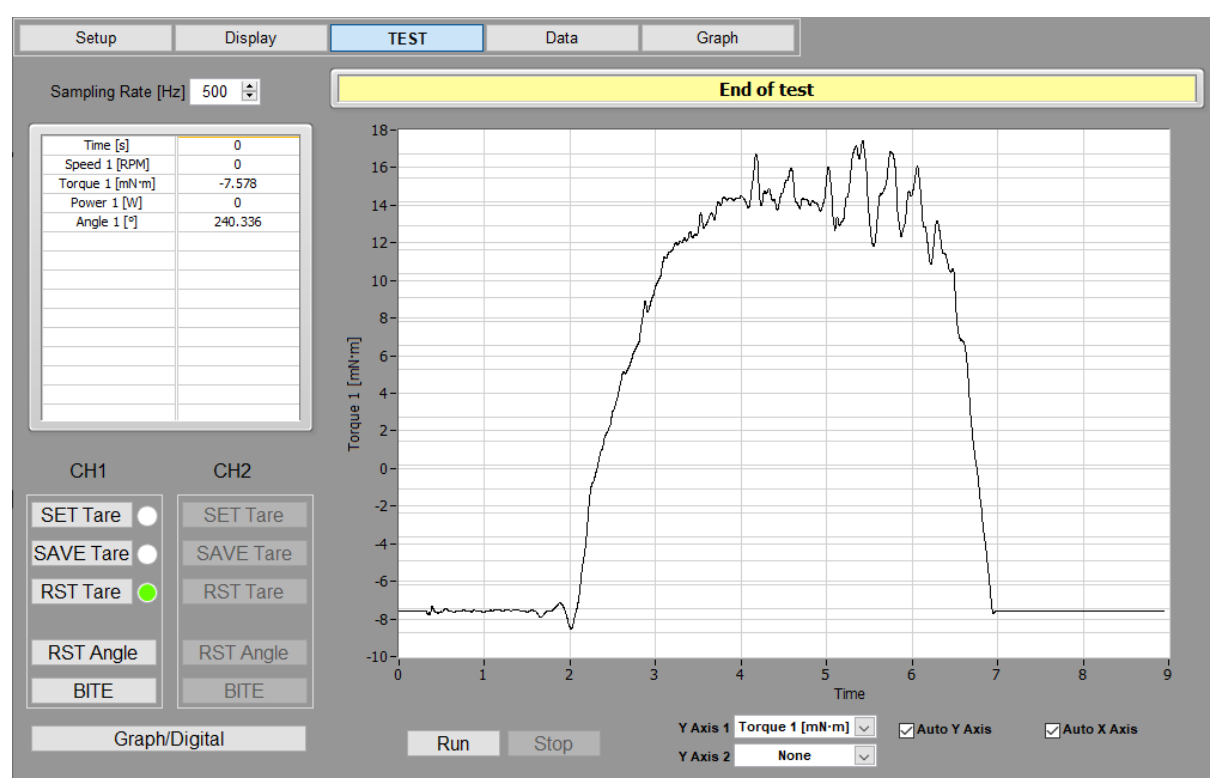

Figure 31 Run "Normal" mode Single Channels

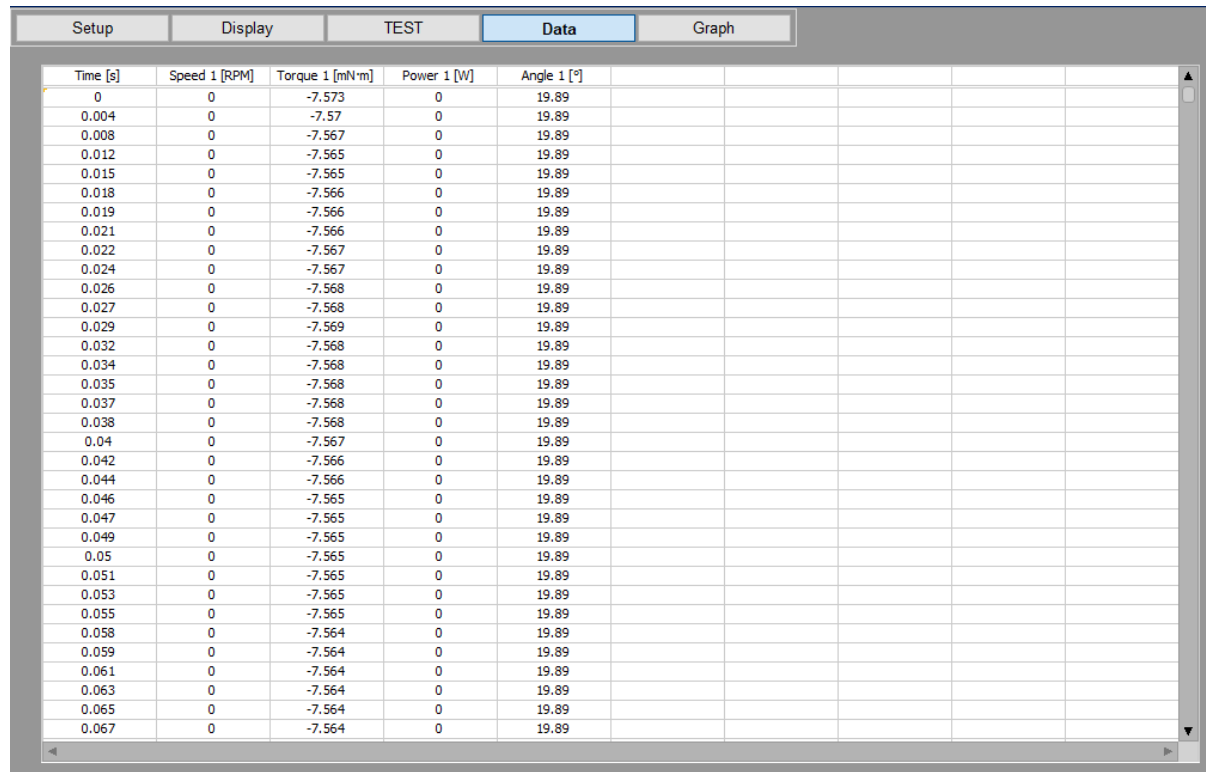

Figure 32 Acquisition from single channel

### <span id="page-34-0"></span>**7.3 RUN TEST IN "HS DATA ACQUISITION" MODE**

The High-Speed Data Acquisition mode is used to increase the sampling rate of data. For the TS 100 Series, this is the one shoot acquisition of 10'000 values of torque in 1 second. For Model 3411, this is a continue acquisition at 488 Samples /second.

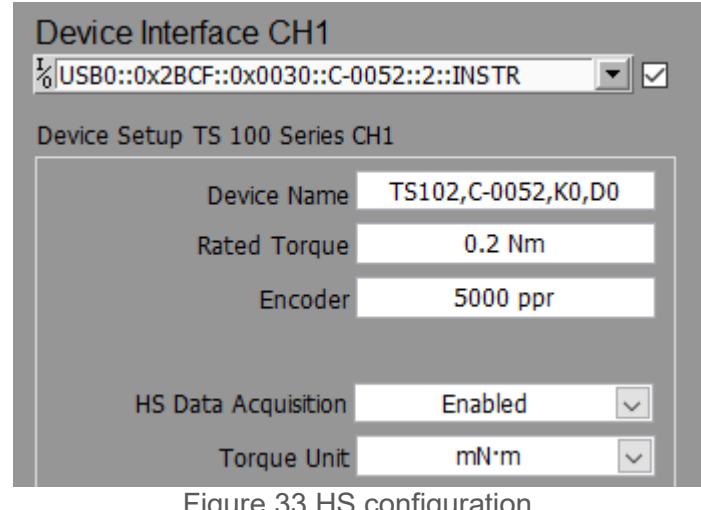

 $\eta$ gure 33 H $\sigma$  configuration

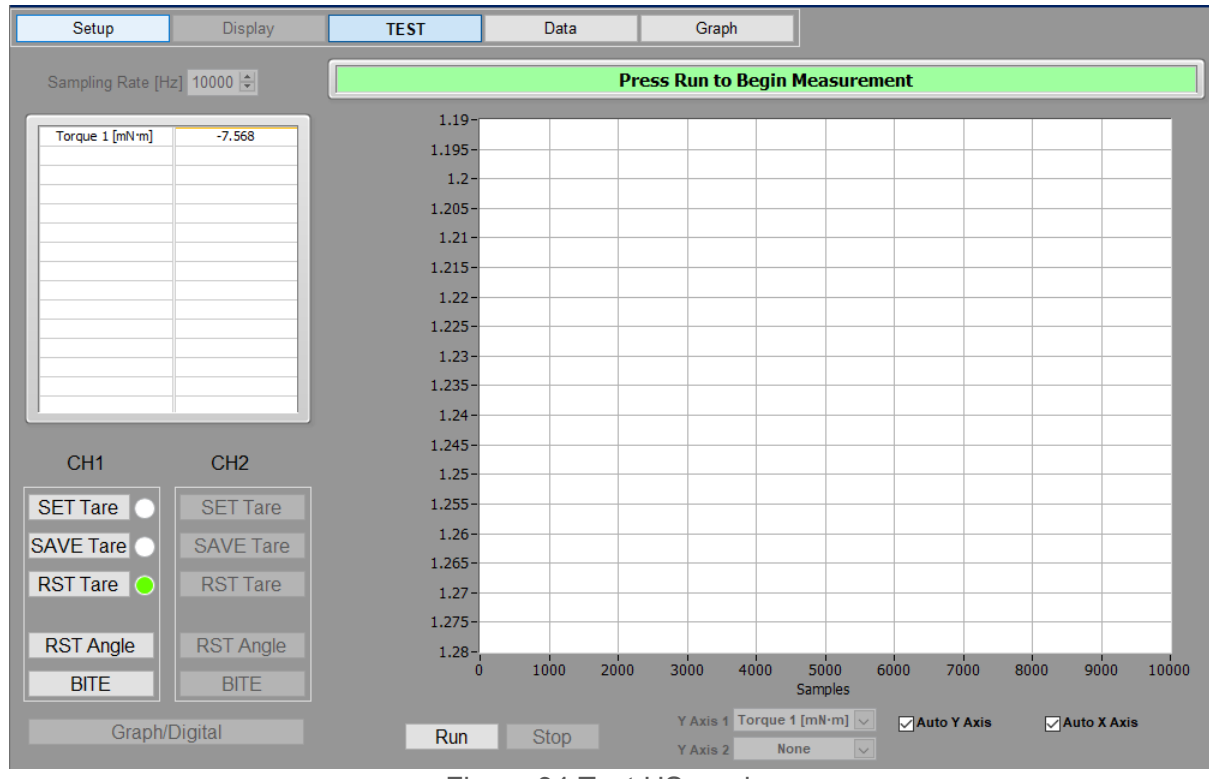

Figure 34 Test HS ready

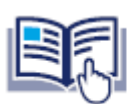

**NOTICE** 

For TS 100 Series, only the Torque is acquired in HS data acquisition. The Torque value acquired is the raw value without the digital filtering.

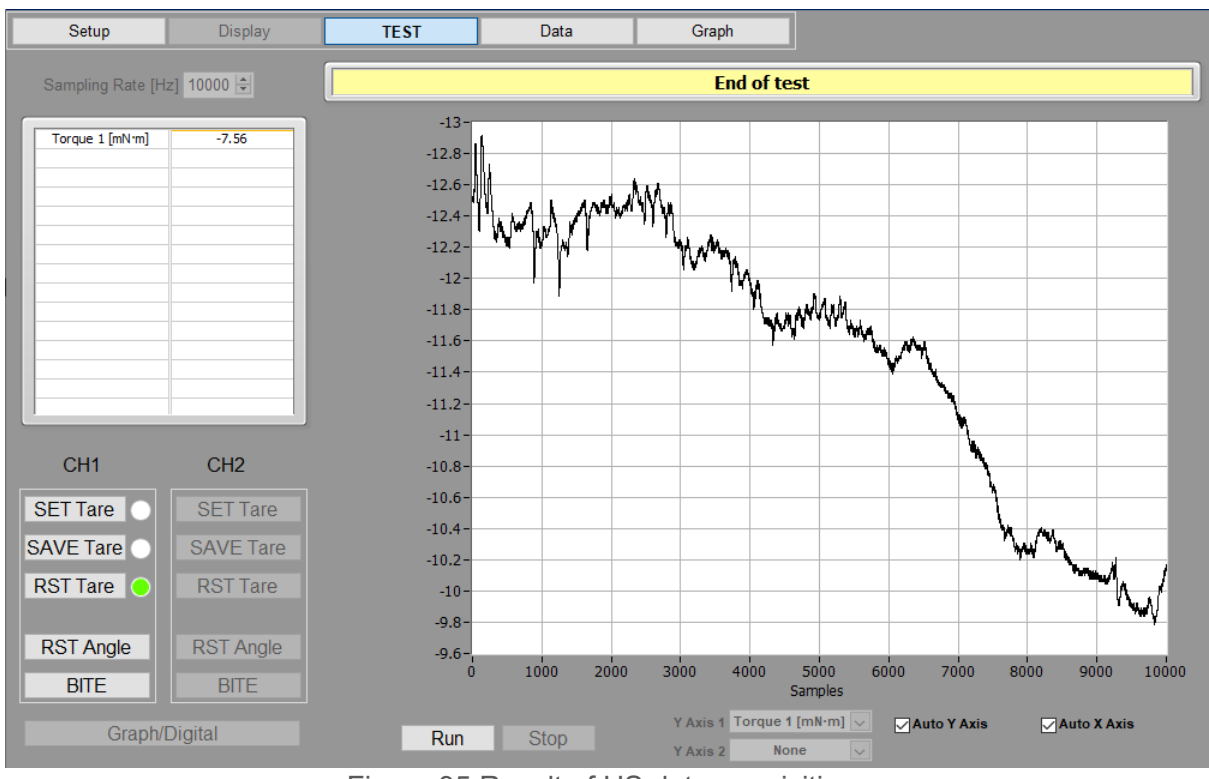

Figure 35 Result of HS data acquisition

Time stamp will be added for each torque value

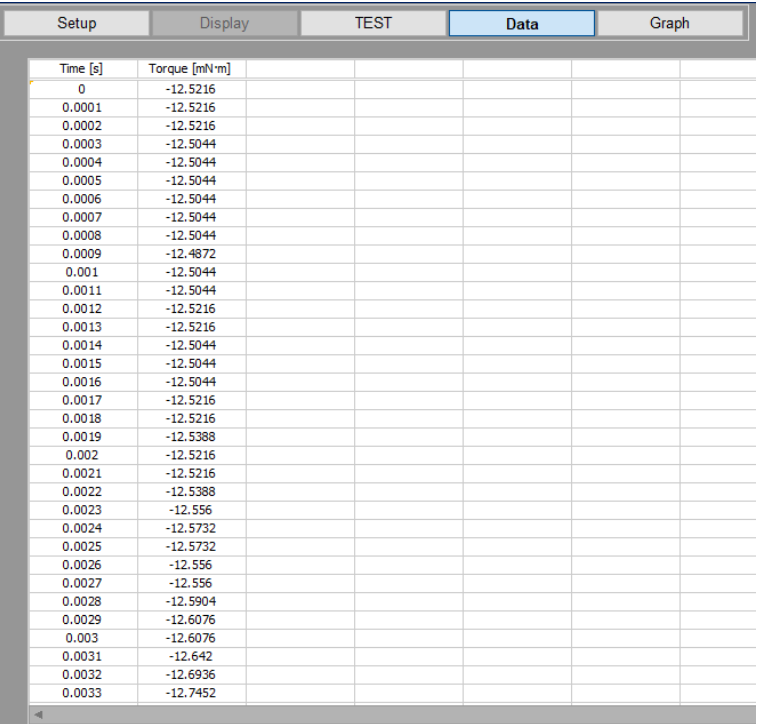

Figure 36 HS data acquisition Display

Use File menu to save data. Data are not automatically saved at the end of the test. This operation must be done manually be the operator.

# <span id="page-36-0"></span>**7.4 EXAMPLE OF DATA FILE**

|          |                       | Test CH1 CH2 TS105 TS100.mdf - Notepad |              |             |       |                       |       |                                        |                 |                     |                                       |             |      |                          | -                | □ | $\times$ |
|----------|-----------------------|----------------------------------------|--------------|-------------|-------|-----------------------|-------|----------------------------------------|-----------------|---------------------|---------------------------------------|-------------|------|--------------------------|------------------|---|----------|
|          |                       | File Edit Format View Help             |              |             |       |                       |       |                                        |                 |                     |                                       |             |      |                          |                  |   |          |
|          |                       | Device Name CH1: TS100, A-0141, K1, D0 |              |             |       |                       |       | Device Name CH2: TS105, F-0151, K1, D0 |                 | 2023-06-06 09:53:38 |                                       |             |      |                          |                  |   |          |
|          |                       |                                        |              |             |       |                       |       |                                        |                 |                     |                                       |             |      |                          |                  |   |          |
|          |                       | Torque 1 [mN·m] Speed 1 [RPM]          |              | Power 1 [W] |       | Angle $1$ $\lceil$ °] |       | Time [s]                               |                 | Speed 2 [RPM]       | Torque $2 \left[ oz \cdot in \right]$ | Power 2 [W] |      | Angle $2$ [ $^{\circ}$ ] | Mech Eff 2/1 [%] |   |          |
| $-0.82$  | 1390.7                | 0.004                                  | 162.75       | - 0         | 187.4 | $-0.851$ 0.335        |       |                                        | 127.25 9364.015 |                     |                                       |             |      |                          |                  |   |          |
| $-0.827$ | 1383                  | 0.004                                  | 117.5        | 0.007       | 175.2 | $-0.853$ $0.336$      |       | 118.5                                  | 9316,616        |                     |                                       |             |      |                          |                  |   |          |
| $-0.823$ | 1379.9 0.004          |                                        | 85           | 0.011       | 175.2 | $-0.851$              | 0.335 |                                        | 114.75 9353.947 |                     |                                       |             |      |                          |                  |   |          |
| $-0.82$  | 1371.4 0.004          |                                        | 37           | 0.017       | 162.6 | $-0.851$              | 0.335 | 109.5                                  | 9375.21         |                     |                                       |             |      |                          |                  |   |          |
| $-0.819$ | 1362.5 0.004          |                                        | 356.75       | 0.022       | 162.6 | $-0.853$              | 0.336 |                                        | 104.75 9413.886 |                     |                                       |             |      |                          |                  |   |          |
|          | $-0.823$ 1356.2 0.004 |                                        | 320.75 0.026 |             | 149.7 | $-0.854$              | 0.336 |                                        | 101.25 9357.735 |                     |                                       |             |      |                          |                  |   |          |
| $-0.815$ | 1345.4 0.004          |                                        | 228.25       | 0.038       | 149.7 | $-0.851$              | 0.335 | 91.75                                  | 9451            |                     |                                       |             |      |                          |                  |   |          |
| $-0.813$ | 1340.6 0.004          |                                        | 199          | 0.041       | 135.9 | $-0.855$              | 0.337 | 89                                     | 9502.761        |                     |                                       |             |      |                          |                  |   |          |
| $-0.823$ | 1335.6 0.004          |                                        | 156.25       | 0.047       | 135.9 | $-0.858$ $0.338$      |       | 85                                     | 9407.624        |                     |                                       |             |      |                          |                  |   |          |
| $-0.828$ | 1330.4 0.004          |                                        | 128          | 0.05        | 135.9 | $-0.858$ 0.338        |       | 82.5                                   | 9350.983        |                     |                                       |             |      |                          |                  |   |          |
| $-0.827$ | 1326.5 0.004          |                                        | 96.25        | 0.054       | 135.9 | $-0.854$              | 0.336 | 79.75                                  | 9322.74         |                     |                                       |             |      |                          |                  |   |          |
| $-0.82$  | 1318.3 0.004          |                                        | 48.75        | 0.06        | 121   | $-0.853$              | 0.336 | 75.75                                  | 9384.121        |                     |                                       |             |      |                          |                  |   |          |
| $-0.817$ | 1311.9 0.004          |                                        | 22.5         | 0.064       | 121   | $-0.851$              | 0.335 | 73.25                                  | 9411.092        |                     |                                       |             |      |                          |                  |   |          |
|          | $-0.821$ 1298.2 0.004 |                                        | 293          | 0.075       | 121   | $-0.85$               | 0.335 | 66.5                                   | 9342.602        |                     |                                       |             |      |                          |                  |   |          |
| $-0.819$ | 1293.3 0.004          |                                        | 261.5        | 0.079       | 104.6 | $-0.848$              | 0.334 | 64.5                                   | 9350.07         |                     |                                       |             |      |                          |                  |   |          |
|          |                       |                                        |              |             |       |                       |       |                                        |                 |                     |                                       |             |      |                          |                  |   |          |
|          |                       |                                        |              |             |       |                       |       |                                        |                 |                     |                                       | Ln 1, Col 1 | 100% | Windows (CRLF)           | ANSI             |   |          |

Figure 37 Data file example

This file (.mdf) is a text file formatted with tabular separator. Use Torque 10, Notepad, Excel or others to open this file.

# <span id="page-38-0"></span>**8. DATA DISPLAY**

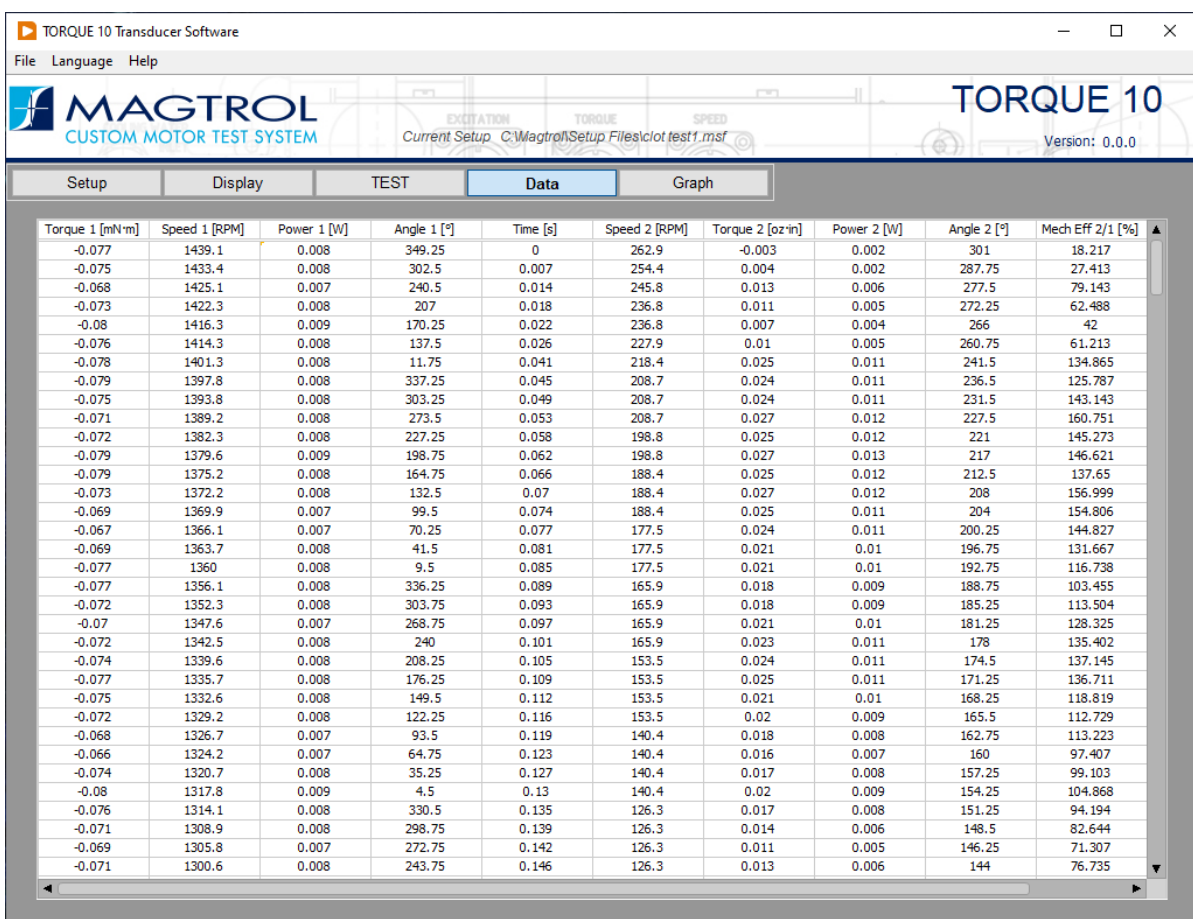

Figure 38 Data Button

This view shows the measurement in spreadsheet windows.

Use the scrollbar to navigate at the end of the file.

Use File menu to save, export or print data.

# <span id="page-39-0"></span>**8.1 EXPORT TO EXCEL FUNCTION**

From the Data or Graph View, it possible to export the table directly to Excel sheet.

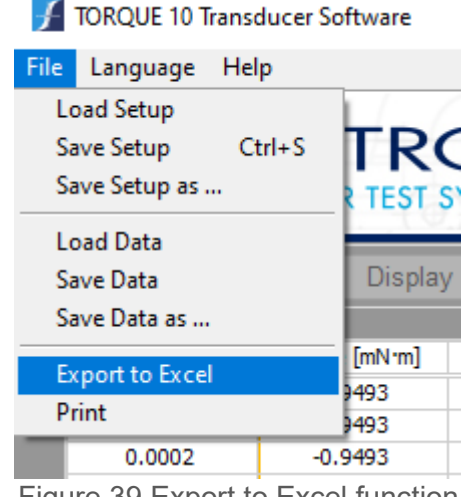

Figure 39 Export to Excel function

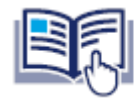

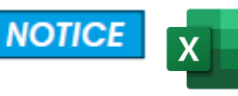

This operation requires to have a licenced Microsoft Excel 2009 or later installed on the computer

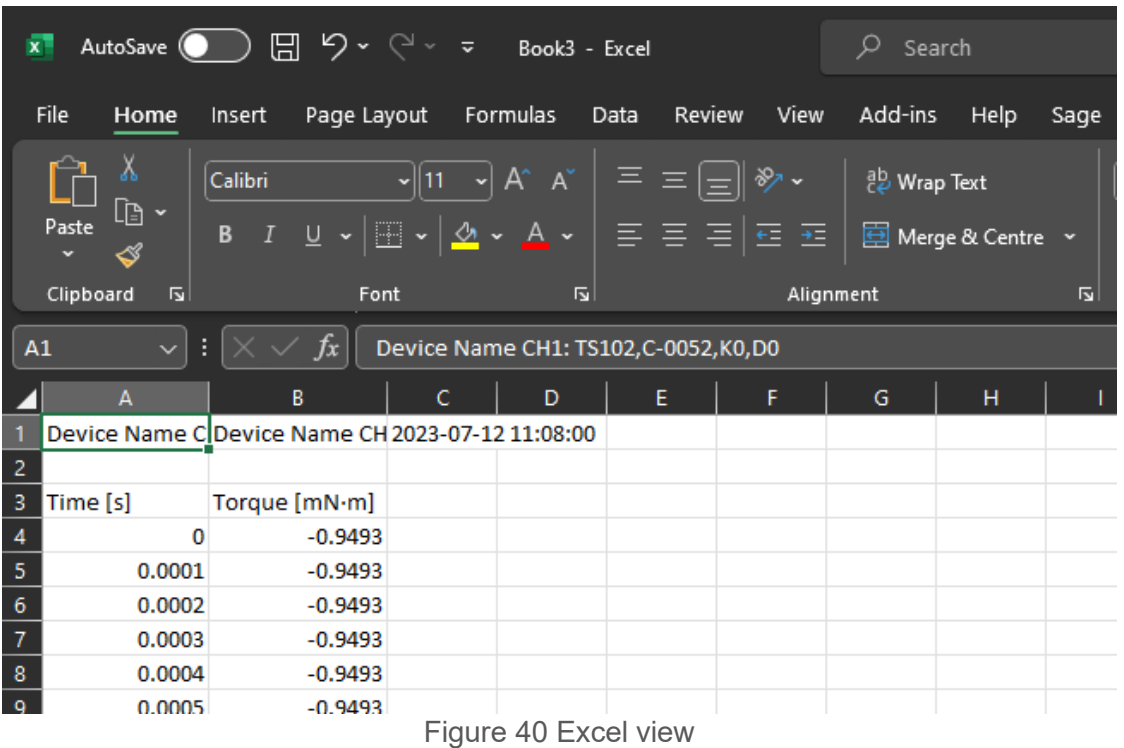

The Excel application is automatically opened and the data are displayed. Use the standard function of Excel to manage the data.

### <span id="page-40-0"></span>**8.2 PRINT**

From the Data View, it possible to print the table directly

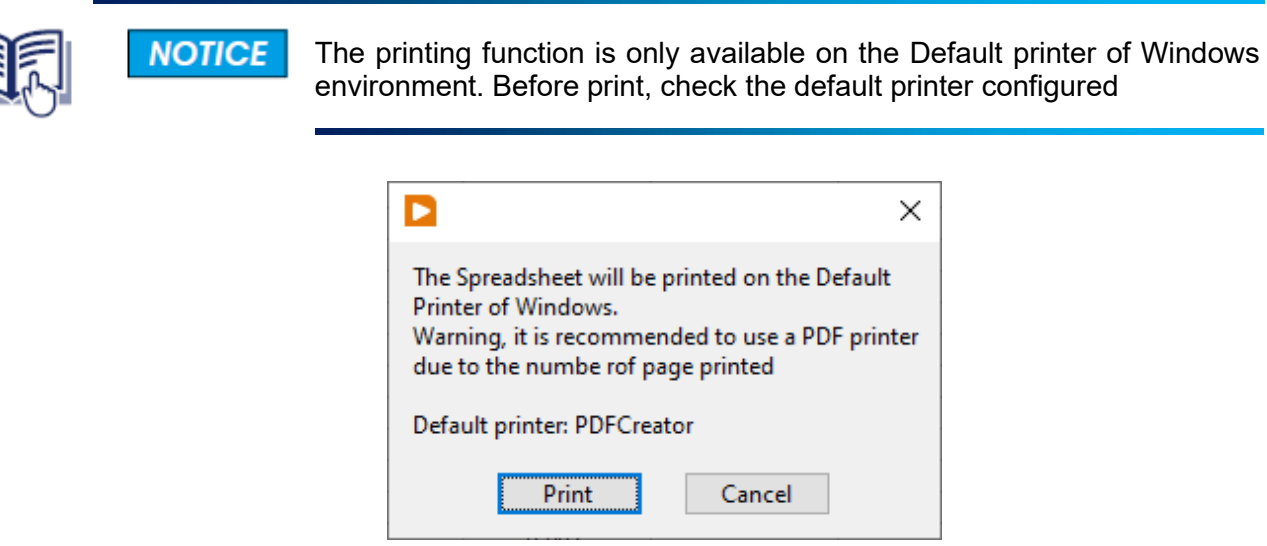

Figure 41 Printer function dialog

The printer cannot be selected for this operation, the spreadsheet will be printed on the Default printer of Windows. The default printer appears on the last line of dialog box.

Page 1 of 3

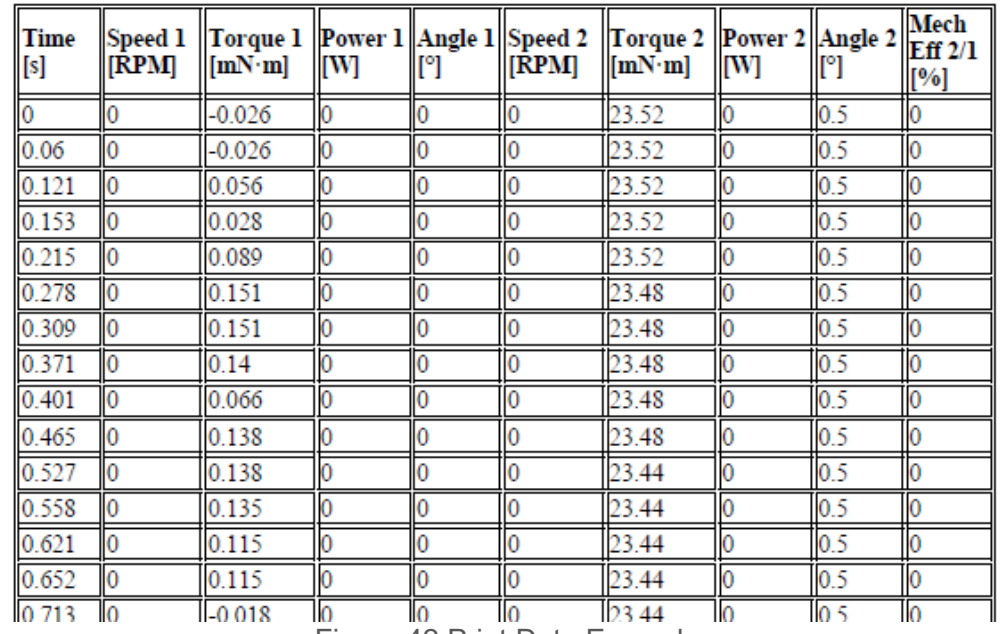

Figure 42 Print Data Example

This example shows us an example to print in PDF.

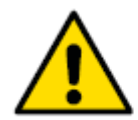

For long test, or HS data acquisition, it is recommended to select a PDF **CAUTION** printer by default. In case of print 10'000 lines, that create a file with 244 pages and 1.2MB

# <span id="page-42-0"></span>**9. GRAPH DISPLAY**

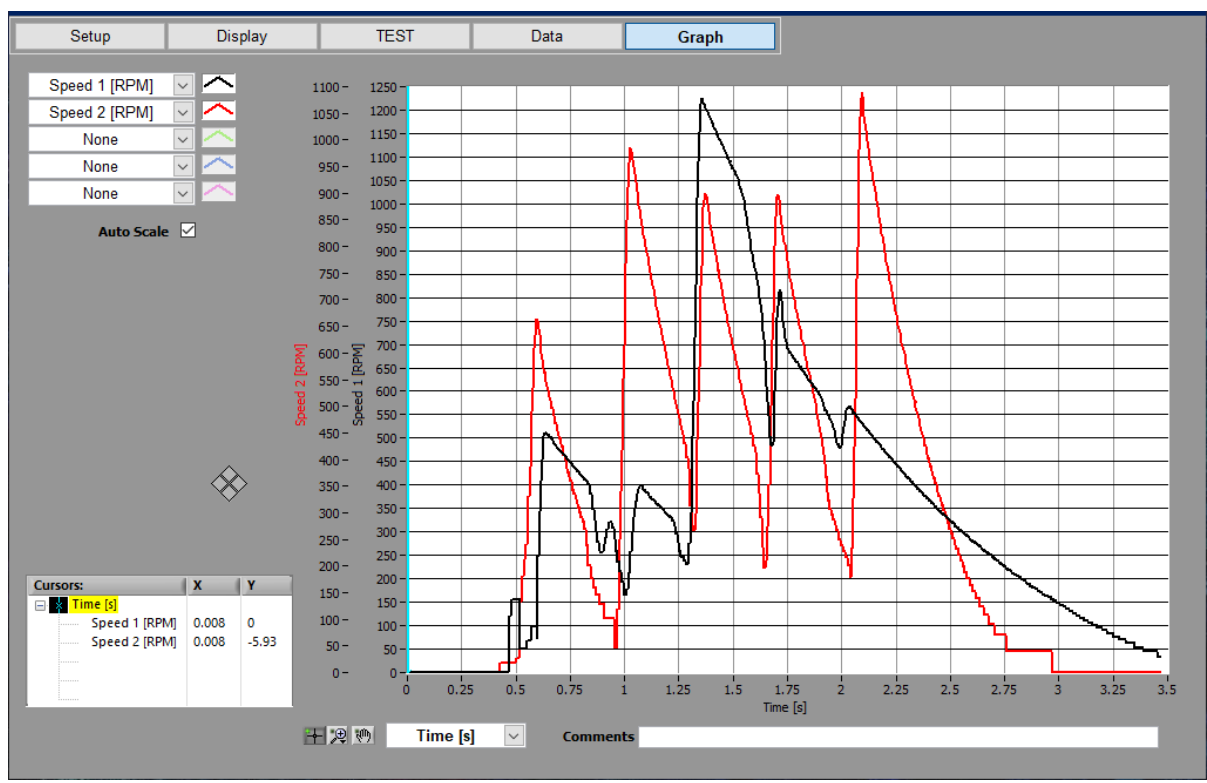

Figure 43 Graph display

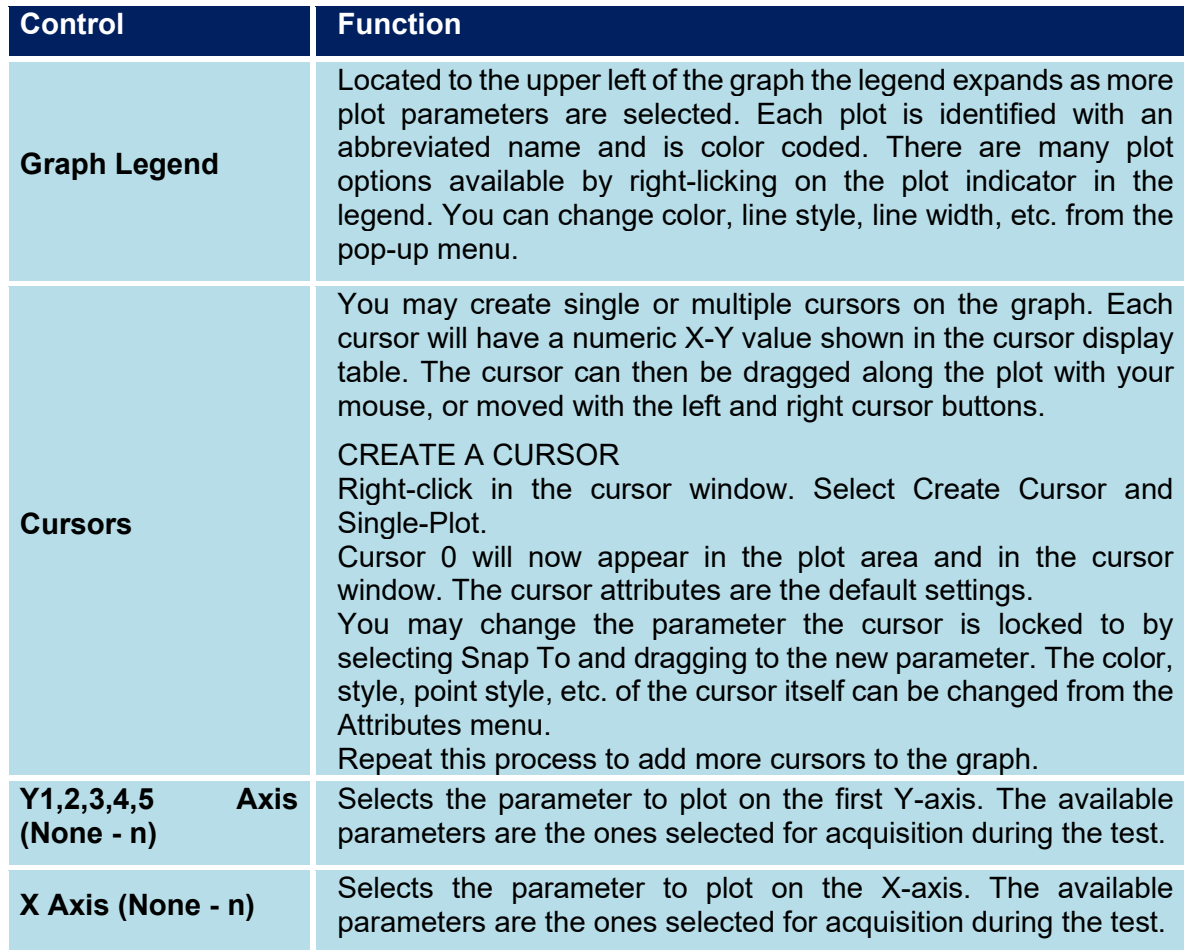

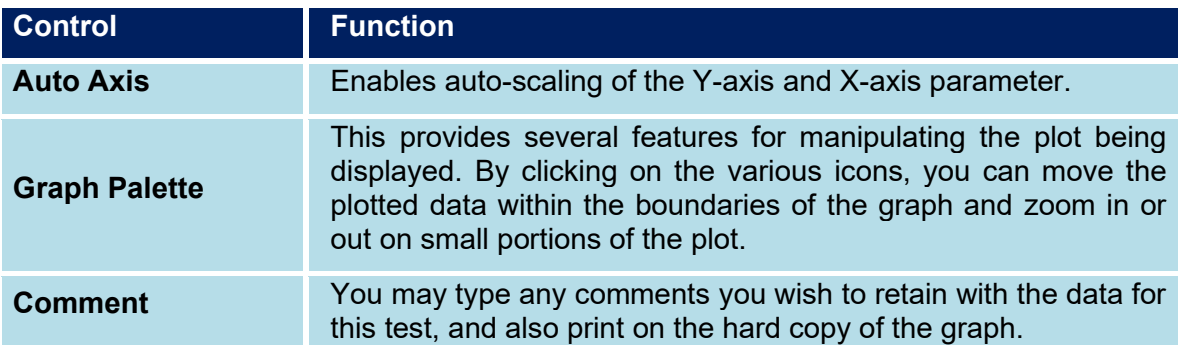

Use File menu to save, export or print data.

Export to Excel is the same function than Data Display.

Print export graphic to printer. The printer can be selected for this operation.

By right click inside the Graph, it is possible to Export Simplified Image

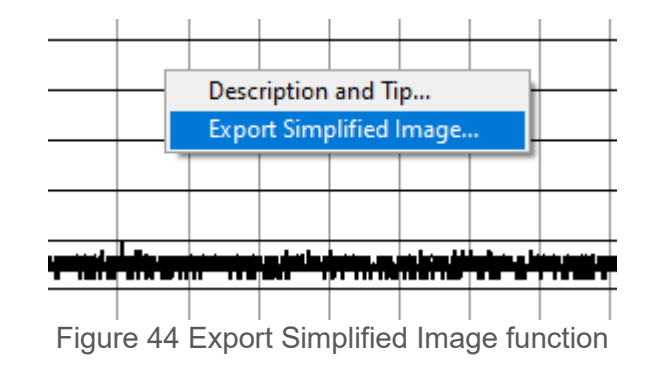

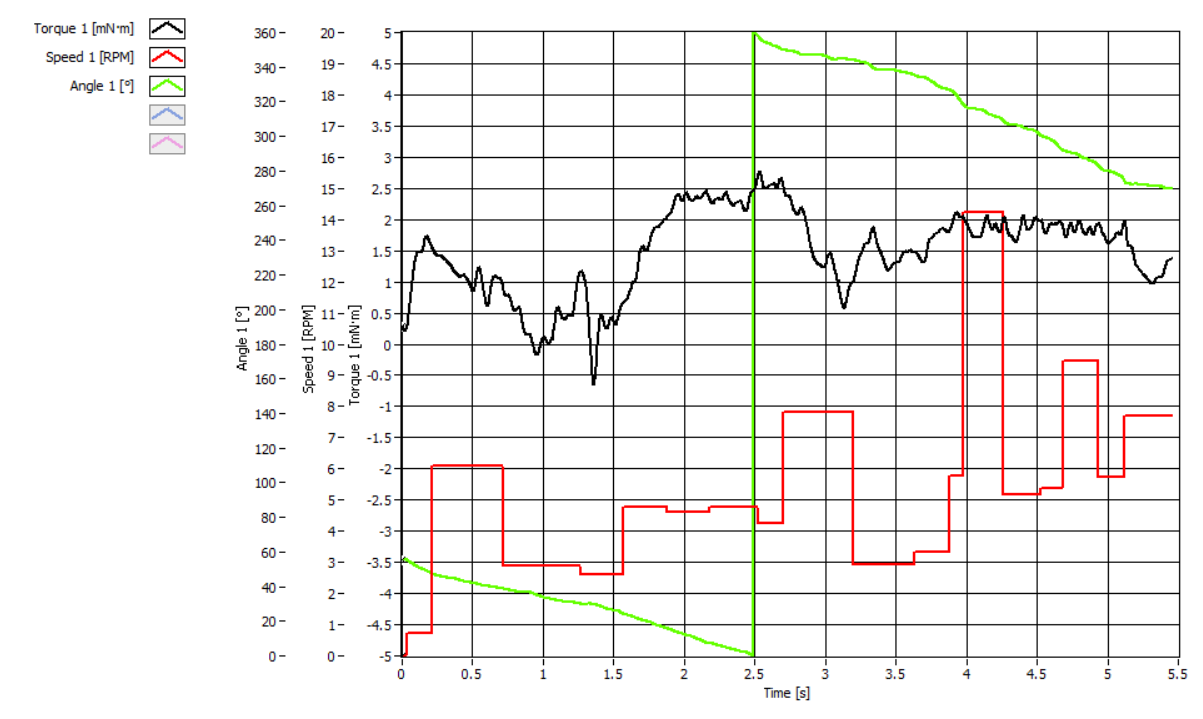

Figure 45 Export Simplified Image View

# <span id="page-44-0"></span>**10. CREATING TASK**

### <span id="page-44-1"></span>**10.1 TEMPERATURE INPUT (TI) TASKS**

To create a temperature input task, double-click the Measurement & Automation Explorer (MAX) shortcut on your desktop.

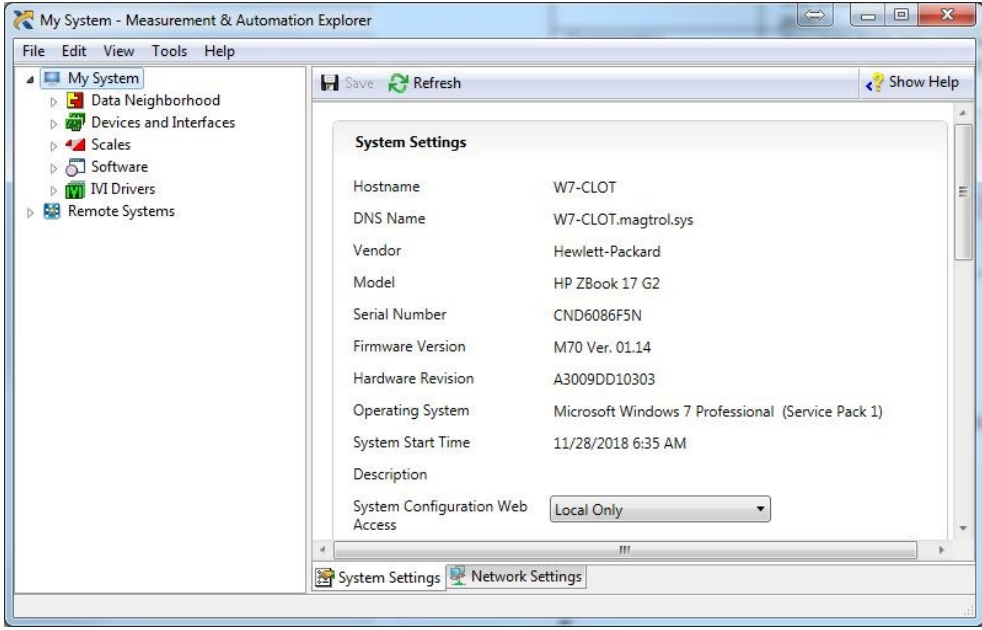

Figure 46

Expand Data Neighborhood by clicking on the small triangle next to it. If you see NI-DAQmx Tasks as one of the items, skip to step #6.

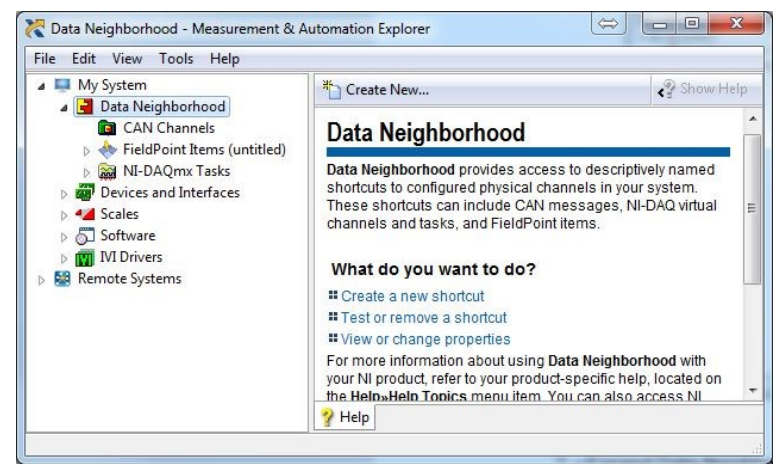

Figure 47

Right-click on Data Neighborhood and click Create New…

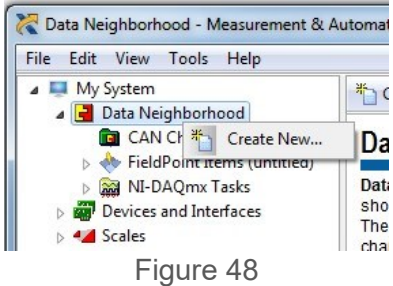

Click NI-DAQmx Task and then Next.

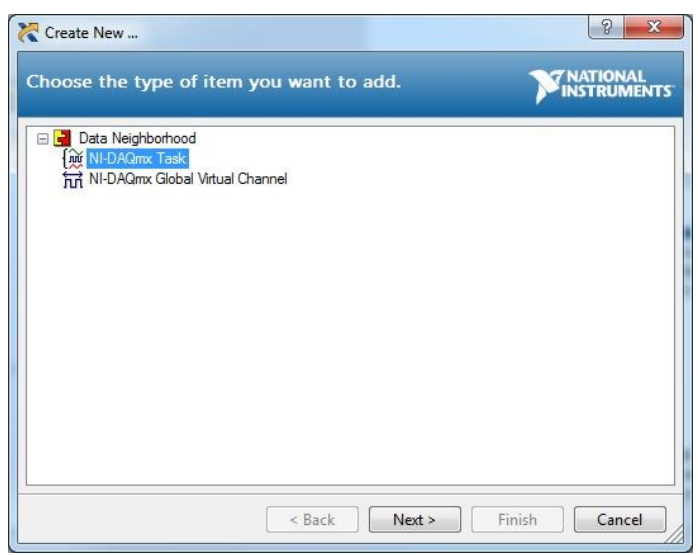

Figure 49

Skip to step #7.

Right-click NI-DAQmx Tasks and click Create New NI-DAQmx Task…

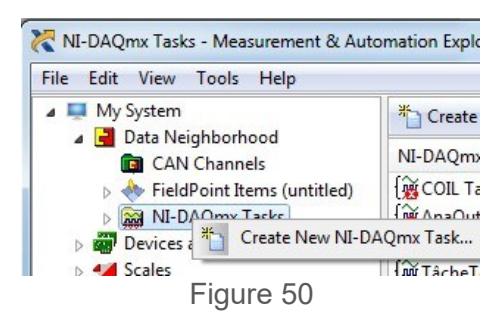

Expand Acquire Signals.

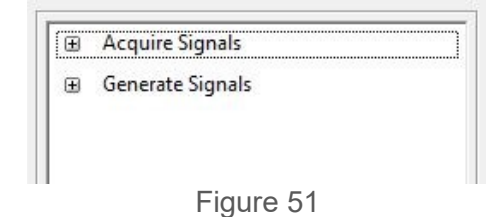

Expand Analog Input.

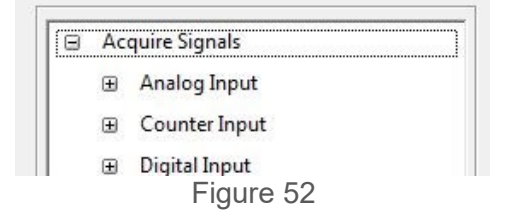

Expand Temperature.

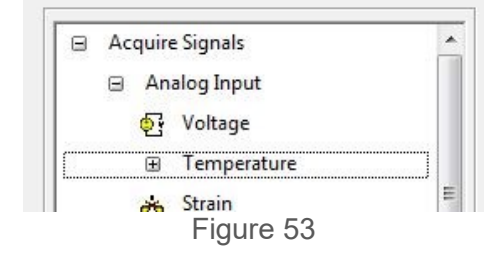

Select the type of device used for measurement. In this example we will measure temperature with thermocouples. Click Thermocouple.

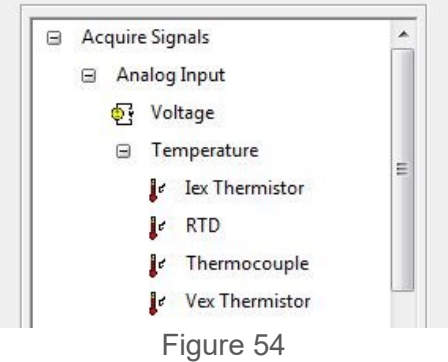

The product being configured for thermocouple temperature measurement is a NI 9211 in the cDAQ chassis. This is a four channel device and the tree will show the available channels. Expand cDAQ1Mod1 (NI 9211).

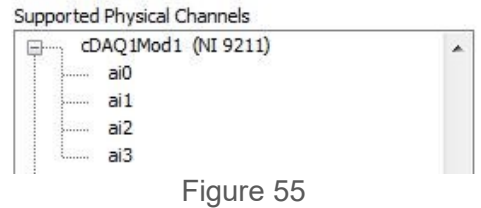

Click on the device so that all channels are highlighted.

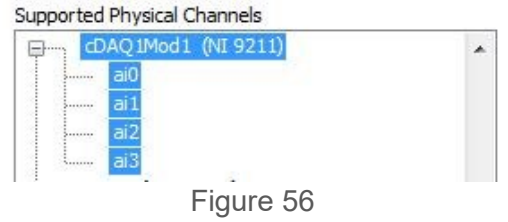

Click Next.

Type TI Task in the Enter Name: field. It is imperative that the name is entered exactly as shown.

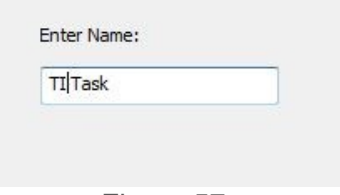

Figure 57

Click Finish.

TI Task will now appear in the Data Neighborhood tree.

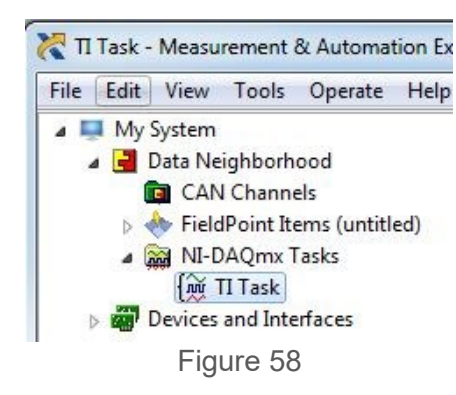

The middle pane of MAX contains configuration settings for this thermocouple module.

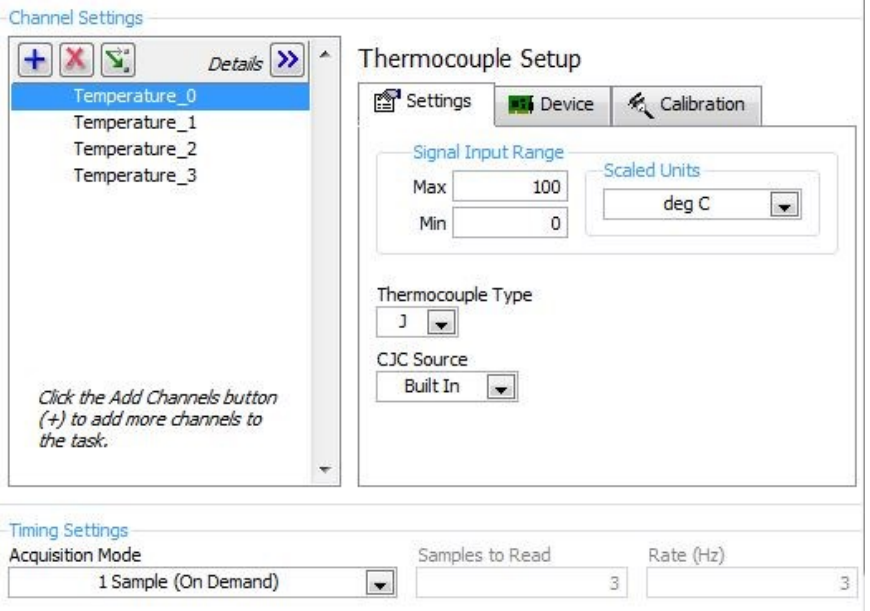

Figure 59

To configure all channels the same, click the first channel, scroll down to the last channel, then press the Shift key and click on the last item. Select the signal input range, scaled units and thermocouple type. Select the built-in CJC source and the acquisition mode (1 Sample [On Demand]).

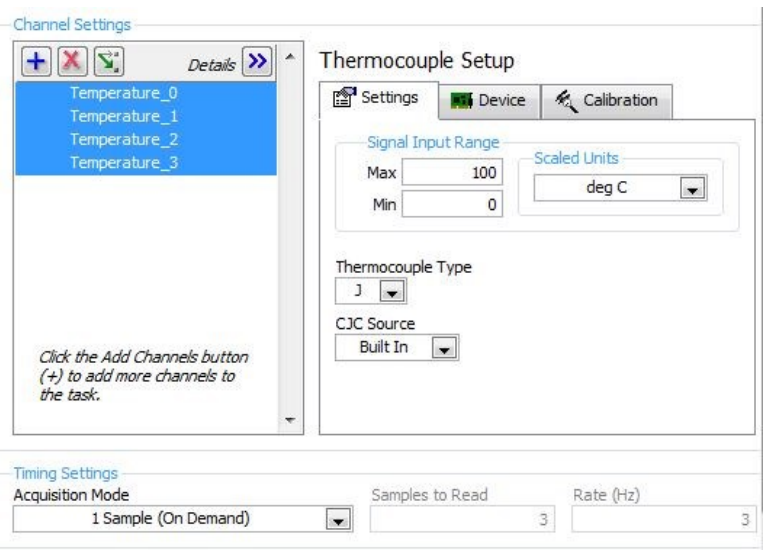

Figure 60

Press the Save button.

Exit MAX by clicking the X in the upper right corner of the window.

This is all that is needed to enable the device for use in TORQUE 10. You are not limited to thermocouple inputs; you may select any of the temperature input options that the device is capable of providing. You can change parameters for each individual channel of that device by selecting the channel and setting its parameters. You may also test the temperature inputs by clicking the Run button. The acquired data will display in the table or you may select the graph from the Display Type control.

# Service Information

#### **RETURNING MAGTROL EQUIPMENT FOR REPAIR AND/OR CALIBRATION**

Before returning equipment to Magtrol for repair and/or calibration, please visit Magtrol's Web site at <https://www.magtrol.com/magtrol-return-material-authorization-rma> to begin the Return Material Authorization (RMA) process.

Depending on where the equipment is located and which unit(s) will be returned, you will be directed to either ship your equipment back to MAGTROL, Inc. in the United States or MAGTROL SA in Switzerland.

#### **RETURNING EQUIPMENT TO MAGTROL, INC. (UNITED STATES)**

When returning equipment to MAGTROL INC. in the United States for repair and/or calibration, a completed Return Material Authorization (RMA) form is required.

- 1. Visit Magtrol's Web site at [https://www.magtrol.com/magtrol-return-material-authorization](https://www.magtrol.com/magtrol-return-material-authorization-rma-us/)[rma-us/https://www.magtrol.com/magtrol-return-material-authorization-rma-us/](https://www.magtrol.com/magtrol-return-material-authorization-rma-us/) to begin the RMA process.
- 2. Complete the RMA form online and submit.
- 3. An RMA number will be issued to you via e-mail. Include this number on all return documentation.
- 4. Ship your equipment to: **MAGTROL, INC. 70 Gardenville Parkway Buffalo, NY 14224 Attn: Repair Department**
- 5. After Magtrol's Repair Department receives and analyses your equipment, a quotation listing all the necessary parts and labor costs, if any, will be faxed or e-mailed to you.
- 6. After receiving your repair estimate, provide Magtrol with a P.O. number as soon as possible. A purchase order confirming the cost quoted is required before your equipment can be returned.

#### **CONTACT FOR AFTER SALES SERVICE AT MAGTROL INC.**

After Sales, Repair & Calibration Services

Phone +1 716 668 5555 ext. 115

Fax +1 716 668 3162

e-mail <service@magtrol.com>

#### **RETURNING EQUIPMENT TO MAGTROL SA (SWITZERLAND)**

If you are directed to ship your equipment to Switzerland, no RMA form/number is required. Just send your equipment directly to MAGTROL SA in Switzerland and follow these shipment instructions:

**1.** Ship your equipment to: **MAGTROL S.A.**

**After Sales Service Route de Montena 77 1728 Rossens | Switzerland** VAT No: CHE-105.475.279 TVA

You can call our official carrier, TNT (account n° 154 033), and return in Economy Express mode (maximum 3 days for shipments to Europe), or choose your usual carrier.

- 2. Include the following documents with your equipment:
	- Delivery notes with Magtrol SA's address (as listed above)
	- Five (5) pro forma invoices with:
		- **Your VAT number**
		- Mention «Definitive Exportation»<br>■ Description of returned goods
		- Description of returned goods
		- **Value for customs purposes only. This value should not exceed 1000 CHF for repair units**
		- Origin of the goods (Switzerland or USA)
		- **Noticed failures or complaints**
- 3. A cost estimate for services will be sent to you as soon as the goods have been evaluated.

**Any repair or calibration job with charges below 850 EUR / 1000 CHF / 1000 USD, will be directly serviced**. You will then receive a quote that you must approve to allow the return of your material.

For all other jobs, a detailed service quote will be provided in the coming days. Please note that, for special products, the process time could be longer.

- 4. If you choose to not repair your equipment, Magtrol reserves the right to charge you the following fees:
	- **Return of unrepaired equipment**: 250 EUR / 300 CHF / 300 USD
	- **Disposal of the equipment**: 170 EUR / 200 CHF / 200 USD

#### **CONTACT FOR AFTER SALES SERVICE AT MAGTROL S.A.**

After Sales, Repair & Calibration Services

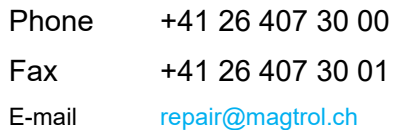

# Revisions To This Manual

The contents of this manual are subject to change without prior notice. The latest updated versions of our manuals are available and downloadable at any time on Magtrol's website [www.magtrol.com](www.magtrol.com%20) in the « SUPPORT » section.

Please compare the date of this manual with the revision date on the web site, then refer to the manual's table of revisions for any changes/updates that have been made since this edition.

#### **REVISION DATES**

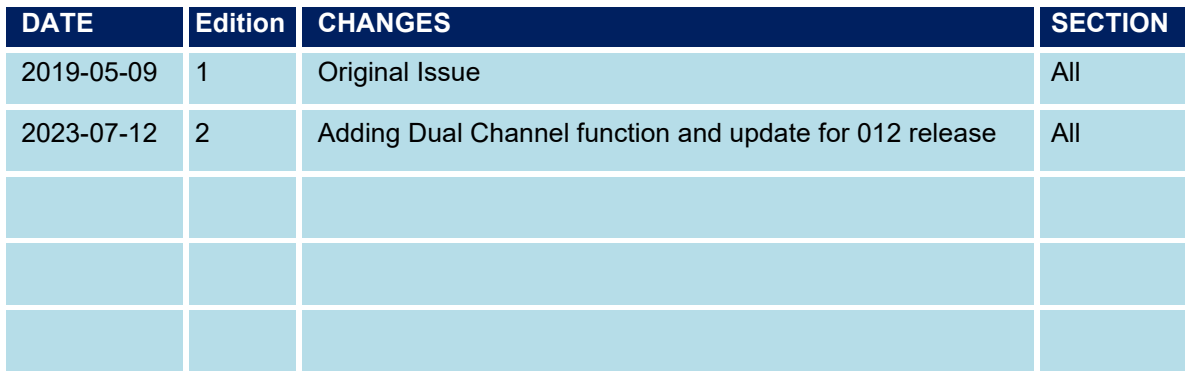

**<www.magtrol.com>**

© 2023 MAGTROL | Due to continual product development, MAGTROL reserves the right to modify specifications and user manual without forewarning

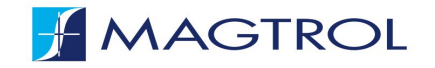

#### **MAGTROL INC**

70 Gardenville Parkway Buffalo, NY 14224 | USA phone +1 716 668 55 55 fax +1 716 668 87 05 e-mail magtrol@magtrol.com

#### **MAGTROL SA**

Rte de Montena 77 1728 Rossens | Switzerland phone +41 26 407 30 00 fax +41 26 407 30 01 e-mail magtrol@magtrol.ch

#### **Subsidiaries**

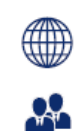

Germany, France India & China Worldwide Network

VVUTTS.<br>
Of Sales Agents **150 9001**<br> **EQUARE ASSESS**<br> **EQUARE ASSESS**